### <span id="page-0-0"></span>**Inhaltsverzeichnis**

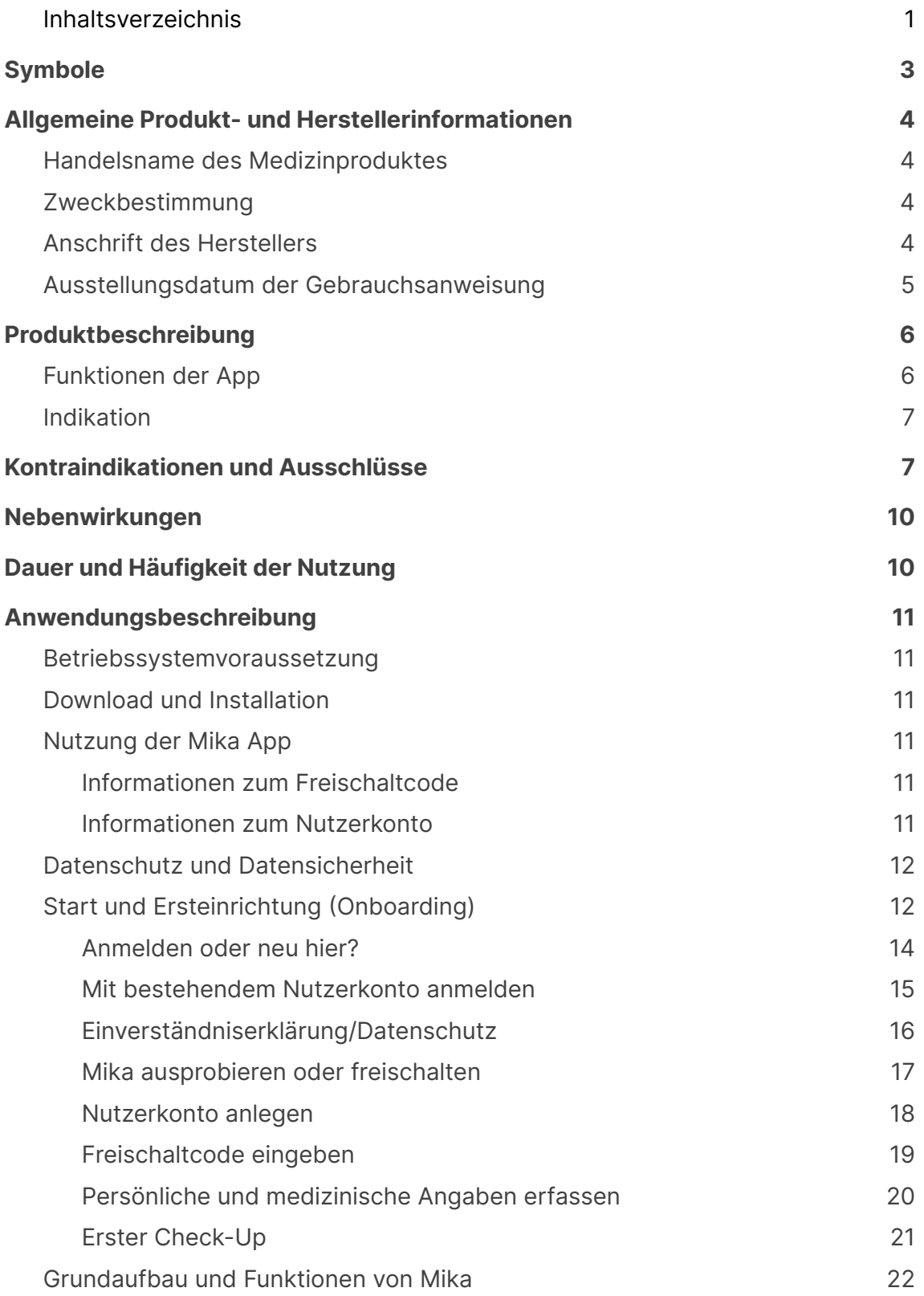

### *Mika Gebrauchsanweisung*

# **FOSANIS**

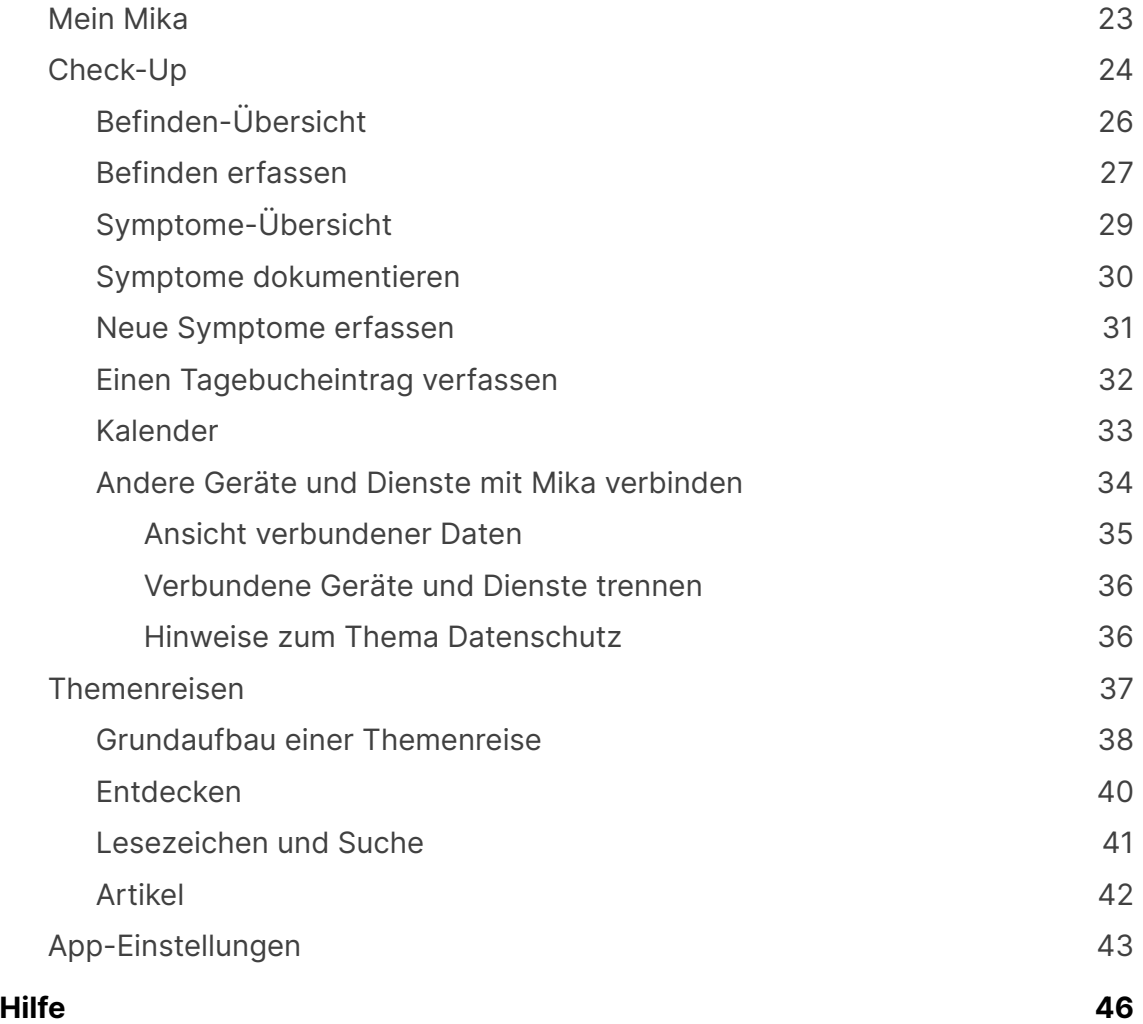

## <span id="page-2-0"></span>**Symbole**

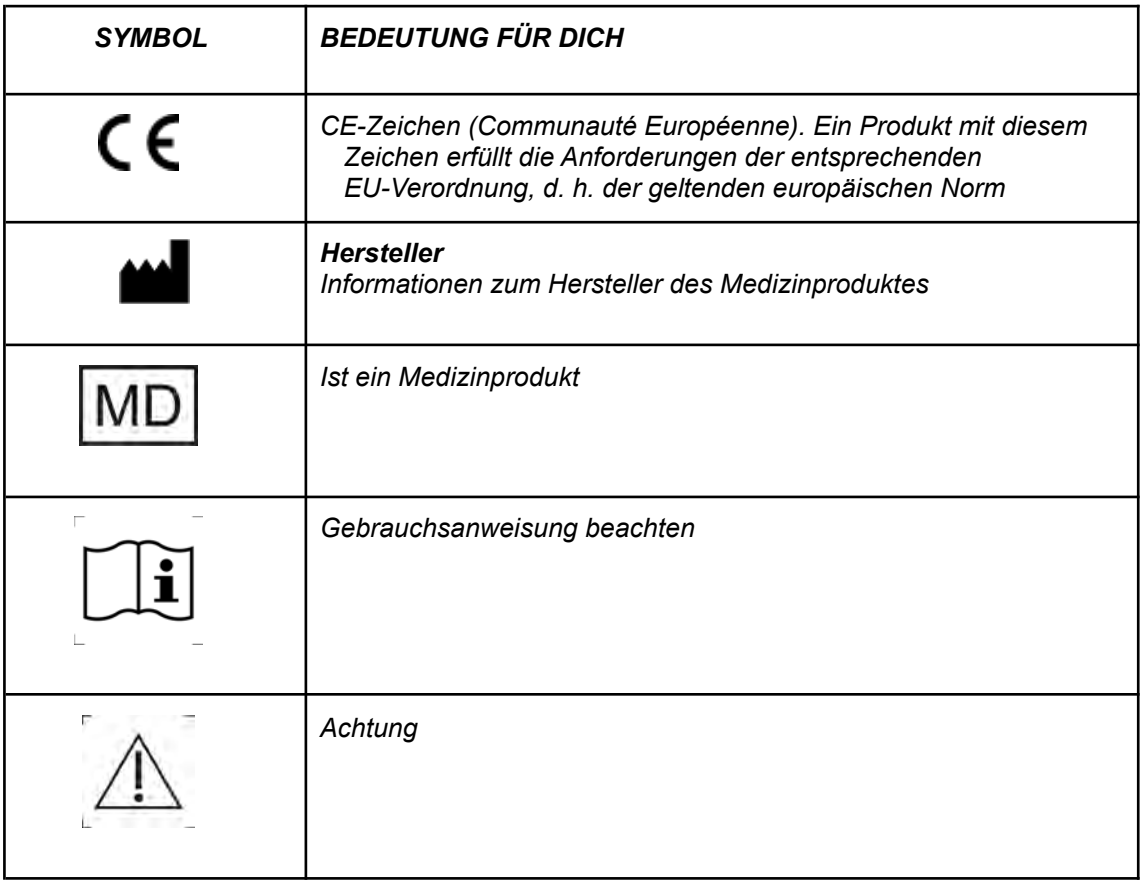

i

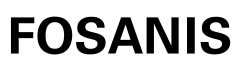

### <span id="page-3-0"></span>**Allgemeine Produkt- und Herstellerinformationen**

*Wichtig! Lies die folgenden Hinweise aufmerksam durch, bevor Du Mika nutzt. Bewahre dieses Dokument für künftige Zwecke auf.*

### <span id="page-3-1"></span>**Handelsname des Medizinproduktes**

Mika

### <span id="page-3-2"></span>**Zweckbestimmung**

Die Mika App ist ein digitales Medizinprodukt zur Unterstützung der Linderung psychischer und psychosomatischer Folgen von Diagnosen und Therapien von Malignomen. Mika erreicht eine Linderung durch Dokumentation von Belastung, Symptomen und Nebenwirkungen im Verlauf, sowie ressourcenaktivierender Patientenedukation in folgenden Bereichen:

- 1. Gesundheitskompetenz
- 2. Stressmanagement
- 3. Bewegung
- 4. Ernährung

### <span id="page-3-3"></span>**Anschrift des Herstellers**

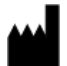

**Fosanis GmbH** Rosenthaler Straße 46/47 10178 Berlin

**Kontakt** Telefon: +49 30 28484486 E-Mail: [info@fosanis.de](mailto:info@fosanis.de)

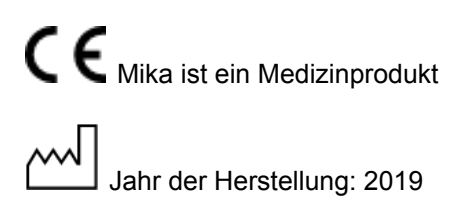

### <span id="page-4-0"></span>**Ausstellungsdatum der Gebrauchsanweisung**

v6.0, Datum: 05. April 2022

Die jeweils aktuellste Fassung der Gebrauchsanweisung findest Du auch auf unserer Website: https://www.mitmika.de/mika-description

### <span id="page-5-0"></span>**Produktbeschreibung**

Ziel der Mika App ist es, Belastungssymptome infolge einer Krebsdiagnose und -therapie zu verringern und damit die Lebensqualität zu erhöhen.

Dazu bietet Mika einen Belastungstest, basierend auf einem von der Leitlinie empfohlenen Screeninginstrument, und führt Patientinnen und Patienten durch leitlinienkonforme psychoonkologische Interventionen, bestehend aus Psychoedukation, Entspannungsverfahren, Kraft- und Beweglichkeitstraining sowie einem Coping-Skill-Training mit Techniken der Kognitiven Verhaltenstherapie (KVT), Akzeptanz Commitmenttherapie (ACT) und Kreativtherapie.

Dieses ressourcenaktivierende Training verbessert das Gesundheitsverhalten, Stressmanagement und die Krankheitsbewältigung. Eine personalisierte Wissensbibliothek bietet weitere psychosoziale und psychoonkologische Unterstützung mit Hilfe von kompakten Informationen zu einzelnen Krebsarten, Leitlinien und supportiven Gesundheitsverhalten.

### <span id="page-5-1"></span>**Funktionen der App**

**Check-up:** Mit einem leitlinienkonformen Screeninginstrument können Patienten wöchentlich ihre Belastung messen und Belastungsfelder angeben. Nebenwirkungen der Therapie dokumentieren Patienten täglich in einem Symptomtagebuch mit grafischem Verlauf. Ein Export der Daten kann mit dem ärztlichen Behandlungsteam geteilt und besprochen werden, um damit ggf. auch die ärztliche medikamentöse Therapie anzupassen.

**Themenreisen** bilden das psychoonkologische Coping-Skill-Training. Es ist modular aufgebaut und beinhaltet Anwendungsübungen zur Belastungsminderung.

**Entdecken:** laiengerechte, evidenzbasierte und leitliniengerechte Informationen zu einzelnen Krebsdiagnosen, aktuellen Therapieoptionen, Ernährungswissen, Rezepte, Tipps für den Umgang mit körperlichen Einschränkungen, Einzelübungen für Entspannung und Bewegung.

#### **Beteiligung von medizinischen Einrichtungen und Organisationen bei der Entwicklung der App**

- Universitäres Krebszentrum Leipzig (UCCL)
- Leibniz-Institut für Resilienzforschung
- Charité Universitätsmedizin Berlin

### <span id="page-6-0"></span>**Indikation**

Die Mika App ist für Patient\*innen, die an einer bösartigen Neubildung erkrankt sind (Krebs). Dies schließt alle Arten von Malignomen ein.

### <span id="page-6-1"></span>**Kontraindikationen und Ausschlüsse**

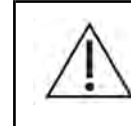

### *Generelle Hinweise*

- 1. Die Mika App ersetzt keinen Arzt oder Therapeuten.
- 2. Die Mika App kann keine Diagnose stellen. Das kann nur Dein ärztliches Behandlungsteam.
- 3. Bevor Du die Mika App nutzt, sollte Dein Arzt bestätigen, dass die Mika App für Dich mit Deiner Erkrankung und gesundheitlichen Verfassung geeignet ist.
- 4. Nutze die Mika App nur, wenn keine der Gegenanzeigen (Kontraindikationen) vorhanden sind, es sei denn Dein behandelnder Arzt hat Dir versichert, dass die Nutzung in Deinem speziellen Fall unbedenklich ist.
- 5. Die Empfehlungen und Anordnungen Deines ärztlichen Behandlungsteams haben stets Vorrang vor den Empfehlungen der Mika App. Du musst Dich an sie halten, ansonsten kannst Du Dir und Deiner Gesundheit schaden.
- 6. Beantworte die Fragen, die Dir in der Mika App gestellt werden sorgfältig und wahrheitsgemäß, insbesondere bezüglich Deiner Beschwerden, medizinischen Indikationen, wie Diagnosen und Therapien, körperlichen Einschränkungen und Fähigkeiten sowie Schmerzen und anderer Symptome. Die Angabe falscher oder fehlerhafter Informationen in der Mika App kann dazu führen, dass Du Informationen und Übungen erhältst, die für Deine Situation und momentanen Fähigkeiten nicht geeignet sind. Die Ausführung dieser Übungen, die nicht für Dich bestimmt sind, kann zu Verletzungen oder anderen Schäden führen.
- 7. Bevor Du Übungen in der Mika App ausführst, beachte immer genau die zugehörigen Hinweistexte zu den Audios und Videos und folge der Anleitung in den Audios und Videos. Sie enthalten wichtige Hinweise zu Gegenanzeigen und Übungsanweisungen. Wenn Du Dir unsicher bist, wie Du die Übungen ausführen sollst, brich die jeweilige Übung ab und frage Deinen Arzt oder Therapeuten. Obwohl die Übungen dafür bestimmt sind, um von Dir

selbstständig ausgeführt zu werden, kann eine fehlerhafte Ausführung zu Verletzungen oder emotionalen Belastungen führen.

In der Mika App findest Du verschiedene Bewegungsübungen und psychotherapeutische Techniken. Die positiven Wirkungen dieser Übungen, insbesondere der Bewegungsübungen sowie der Entspannungs-, Achtsamkeits- und Akzeptanztechniken sind durch Studien belegt. Dennoch solltest Du diese Übungen nicht anwenden, wenn bestimmte Risiken vorliegen. Beachte daher bitte unbedingt folgende Hinweise, um Mika sicher anzuwenden, ohne Schäden zu verursachen.

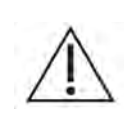

### *Kontraindikationen und medizinische Hinweise zu Bewegungsübungen*

Bevor Du mit den Bewegungsübungen beginnst, kläre vorab unbedingt mit Deinem ärztlichen Behandlungsteam, ob und mit welchen Einschränkungen Du trainieren solltest. Folgende Einschränkungen gelten allgemein. Diese Informationen ersetzen nicht das Gespräch mit Deiner Ärztin oder Arzt.

**Nach einer OP** muss die Wundheilung im operierten Bereich abgeschlossen sein, bevor die Übungen durchgeführt werden können.

**Bei Implantaten** muss Dein ärztliches Behandlungsteam bestätigen, dass die Bauchlage wieder möglich ist.

**Bei Knochenmetastasen:** Wenn die Knochenmetastasen eine Knochenbruchgefährdung darstellen, können Einschränkungen bei bestimmten Übungen (je nach Lokalisation) bestehen, die Dein ärztliches Behandlungsteam individuell mit Dir besprechen muss.

**Bei orthopädischen Einschränkungen:** Wenn Dir bestimmte Übungen nicht oder nur eingeschränkt möglich sind, dann führe sie bitte nicht aus.

In folgenden Fällen solltest Du ein körperliches Training meiden:

- bei starken Schmerzen und einer Verstärkung der Schmerzen durch Bewegung
- bei Fieber bzw. Temperatur über 38 °C

- bei akuten Infektionen
- bei Übelkeit und Erbrechen
- bei Bewusstseinseinschränkungen und Verwirrtheit
- bei Schwindel oder Kreislaufproblemen
- bei akuten Blutungen bzw. starker Blutungsneigung: geringe Anzahl von Blutplättchen (Thrombozytenwerte unter 10.000/μl)
- bei Blutungsneigung oder -zeichen: zwischen 10.000 und 20.000/μl Thrombozyten
- bei Hämoglobinwerten unter 8 g/dl Blut

Hinweis: Diese Kontraindikationen sind kein Bewegungsverbot. Ein anstrengendes Training sollte jedoch vermieden werden. Aktivitäten des Alltags sind weiterhin möglich!

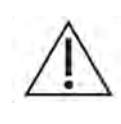

*Kontraindikationen und medizinische Hinweise zu Achtsamkeits-, Akzeptanz- und Entspannungsübungen*

Nutze die Übungen nicht bzw. lass Dir von Deinem ärztlichen Behandlungsteam bestätigen, dass eine Anwendung für Dich unbedenklich ist:

- in akuten starken Belastungssituationen ohne professionelle psychotherapeutische Begleitung,
- bei schweren Depressionen, Psychosen und anderen schwerwiegenden psychischen Erkrankungen, die sich durch Entspannungs- und achtsamkeitsbasierte Verfahren verschlimmern könnten
- bei starken körperlichen Schmerzen.

Sollte einer dieser Punkte auf Dich zutreffen, sollte die Anwendung unbedingt vorher mit Deiner Ärztin oder Deinem Arzt abgesprochen sein.

Selbst wenn diese Punkte nicht auf Dich zutreffen, kann es sein, dass nicht jede Übung in Mika zu jedem Zeitpunkt Deiner Krankheit hilfreich ist. Wenn Du also bemerkst, dass Dich eine Übung emotional belastet oder Dir körperlich oder seelisch nicht gut tut, dann pausiere die Übung. Versuche sie zu einem späteren Zeitpunkt wieder fortzusetzen. Wenn Sie Dir immer noch nicht guttut oder Dich stark belastet, dann brich sie ganz ab und nimm sie nicht wieder auf.

Hält das belastende Gefühl an, wende Dich bei Bedarf an Dein ärztliches Behandlungsteam und informiere uns darüber per E-Mail an support@mitmika.de.

Das Training ersetzt keine psychotherapeutische oder psychiatrische Behandlung! Solltest Du Dich über einen längeren Zeitraum niedergeschlagen fühlen, extreme Angstattacken erleben, Dich selbst verletzen, Suizidgedanken haben oder unter anderen psychischen Symptomen leiden, wende Dich bitte an Deine Hausarzt-, Facharzt- oder Psychotherapie-Praxis.

Akute Hilfe in Krisensituationen erhältst Du z. B. bei der Telefonseelsorge unter der Nummer 0800 111 0 111 (*Internet:* www.telefonseelsorge.de) oder bei der Nummer gegen Kummer 116 111.

Solltest Du drängende Suizidgedanken oder konkrete Suizidabsichten haben, wende Dich bitte umgehend an den Notruf (112).

### <span id="page-9-0"></span>**Nebenwirkungen**

<span id="page-9-1"></span>Es sind keine Nebenwirkungen in der Nutzung von Mika bekannt.

### **Dauer und Häufigkeit der Nutzung**

Nutze den Check-Up **regelmäßig**, um einzuschätzen, wie belastet Du Dich fühlst.

Befindest Du Dich in der Krebstherapie oder leidest Du an Spätfolgen der Therapie solltest Du **regelmäßig** dokumentieren, welche Beschwerden Du feststellst und wie stark sie sind. Deinen Symptomverlauf kannst Du nutzen, um ggf. mit Deinem ärztlichen Behandlungsteam die medikamentöse Therapie anzupassen und Nebenwirkungen zu reduzieren.

Für eine optimale Wirkung des Therapieprogramms "Themenreisen" solltest Du die empfohlenen Übungen **regelmäßig** durchführen.

Nutze die Inhalte der Wissensbibliothek **bei Bedarf** – informiere Dich über Deine Erkrankung und damit verbundene Aspekte in dem Maße, wie es für Dich hilfreich ist, um Entscheidungen treffen zu können.

### <span id="page-10-0"></span>**Anwendungsbeschreibung**

### <span id="page-10-1"></span>**Betriebssystemvoraussetzung**

Mika ist derzeit mit Betriebssystemen ab Android 8.0 und ab iOS 13.7 kompatibel. Eine Nutzung ohne stabile Internetverbindung ist nicht möglich.

### <span id="page-10-2"></span>**Download und Installation**

Die Mika App kann für Apple-Geräte (iPhone und iPad) und für Smartphones mit Googles Android Betriebssystem heruntergeladen werden.

#### **Mika im Apple App Store**

https://apps.apple.com/app/id1446551093

#### **Mika im Google Play Store**

https://play.google.com/store/apps/details?id=com.fosanis.android.cancer\_companion

### <span id="page-10-3"></span>**Nutzung der Mika App**

Mika ist ein zertifiziertes Medizinprodukt nach deutschem Medizinproduktegesetz. Um Mika in vollem Umfang nutzen zu können benötigst Du:

- einen **Freischaltcode**, den Du von Deiner Ärztin / Deinem Arzt, Deiner betreuenden Klinik, über Flyer oder die Webseite von Mika direkt bekommen kannst (alternativ auch Aktivierungscode, Rezeptcode oder Anmeldecode genannt)
- ein **Mika-Nutzerkonto**

#### <span id="page-10-4"></span>**Informationen zum Freischaltcode**

Der Freischaltcode ist notwendig, um Mika über die einmalige Testphase von 10 Tagen hinaus nutzen zu können. Du kannst ihn während der Ersteinrichtung oder später in den Mika-Einstellungen eingeben.

#### <span id="page-10-5"></span>**Informationen zum Nutzerkonto**

Um sicherzustellen, dass nur Du Zugriff auf Deine sicher und DSGVO-konform gespeicherten Daten hast, und um Dich kontaktieren zu können, musst Du ein Nutzerkonto anlegen. Um ein

### *Mika Gebrauchsanweisung*

### **FOSANIS**

Nutzerkonto einzurichten, brauchst Du lediglich eine gültige E-Mail-Adresse und ein sicheres Passwort. Die Einrichtung des Kontos ist für Dich vollkommen kostenlos.

Deine persönlichen Daten werden von uns auf Servern in Deutschland sicher verschlüsselt gespeichert. Wir verkaufen Deine Daten niemals, sondern verwenden sie ausschließlich, um Mika für Dich zu optimieren.

#### <span id="page-11-0"></span>**Datenschutz und Datensicherheit**

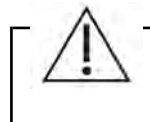

*Bitte beachte zum Schutz Deiner persönlichen Daten diese Hinweise*

- Verwende ein sicheres Passwort, das nur Du kennst. Beachte dabei folgende Grundregeln: Dein Passwort muss mindestens 8 Zeichen umfassen, wobei Du idealerweise Zahlen und Zeichen mischst. Verwende keine leicht zu erratenden Passworte wie etwa "Passwort", Deine Krebsart oder Deinen Namen. Passworte, die nur aus Zahlen bestehen, sind ebenfalls ungültig.
- Bitte nutze das gewählte Passwort ausschließlich für Mika, und nicht für weitere Anwendungen. Solltest Du den Verdacht haben, jemand anderes könnte Dein Passwort erfahren haben, ändere das Passwort bitte umgehend.

### <span id="page-11-1"></span>**Start und Ersteinrichtung (Onboarding)**

Wenn Du Mika zum ersten Mal startest, wirst Du durch eine grundlegende Ersteinrichtung (ein so genanntes Onboarding) geführt.

Du wirst gefragt, ob Du Mika mit einem Freischaltcode freischalten oder erstmal 10 Tage lang ohne Code testen möchtest.

Unabhängig davon, ob Du Mika mit oder ohne Code startest, wirst Du gebeten, ein Nutzerkonto einzurichten. Dieses Nutzerkonto verpflichtet Dich zu nichts, sondern dient dem Schutz Deiner persönlichen Daten und ermöglicht es uns, wenn nötig, Kontakt mit Dir aufzunehmen.

### *Mika Gebrauchsanweisung*

## **FOSANIS**

Wenn Du Mika freischalten möchtest, folgt nun die Eingabe des Freischaltcodes. Weitere Informationen zu Freischaltcode und Nutzerkonto findest Du im Abschnitt "Nutzung der Mika App".

Hast Du Dich hingegen für den Start Deiner 10-Tage-Testphase entschieden, erfolgt jetzt eine sofortige, zeitlich begrenzte Freischaltung.

Nach diesen Formalien werden Dir Fragen zu Deinem aktuellen Status gestellt: Dein Alter, Dein Geschlecht, Deine Diagnose, ob Du gerade in Behandlung bist usw. Diese Informationen werden absolut vertraulich behandelt und sicher verschlüsselt gespeichert. Sie dienen dazu, Mika Deinen Bedürfnissen optimal anzupassen. Alles, was Du nicht beantworten möchtest, kannst Du einfach überspringen.

Im folgenden werden die einzelnen Schritte erläutert, die Du im Onboarding bei Mika durchläufst.

### <span id="page-13-0"></span>**Anmelden oder neu hier?**

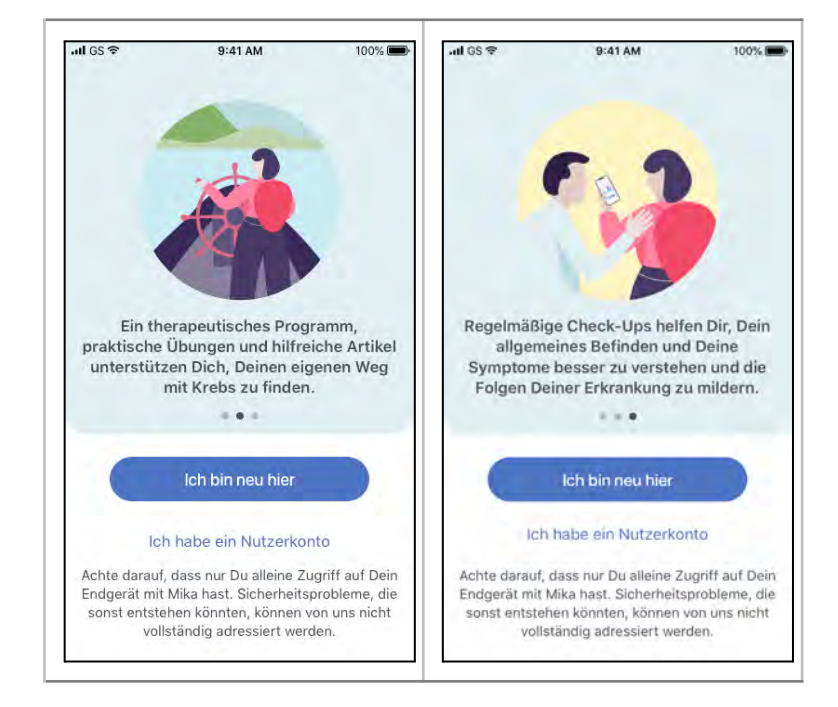

Nach dem Start von Mika hast Du die Wahl: Entweder als neue(r) NutzerIn loslegen, oder mit einem bestehenden Nutzerkonto anmelden.

Wenn Du schon ein Mika-Nutzerkonto hast, melde Dich einfach an. Tippe dazu auf "Ich habe ein Nutzerkonto", dann gelangst Du zu einer Eingabemaske für Deine Anmeldung. Wenn Du neu bist und noch kein Nutzerkonto hast, tippe auf "Ich bin neu hier".

### *Mika Gebrauchsanweisung*

## **FOSANIS**

#### <span id="page-14-0"></span>**Mit bestehendem Nutzerkonto anmelden**

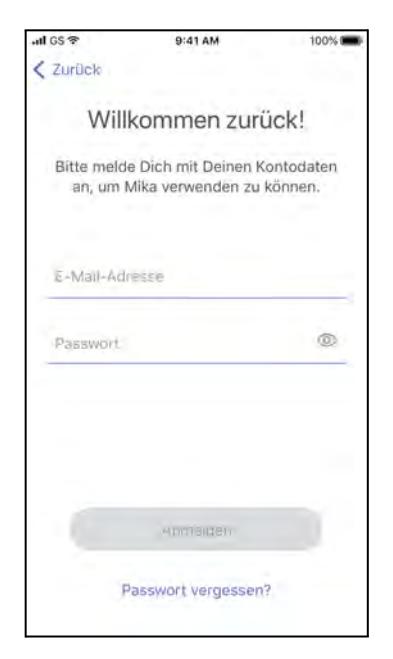

Wenn Du Dich anmelden möchtest, gib bitte hier Deine von Dir für Mika verwendete E-Mail-Adresse und Dein Passwort ein. Du brauchst nur auf die blau unterstrichenen Felder zu tippen und schon kannst Du losschreiben. Wenn Du Dein Passwort nicht mehr weißt, tippe auf "Passwort vergessen".

Bitte beachte: Wenn Dein Anmeldeversuch dreimal scheitert, wirst Du automatisch aufgefordert, Dein Passwort zurückzusetzen (und somit ein neues festzulegen).

Wenn Du Mika in der Vergangenheit genutzt, aber noch nicht freigeschaltet hast, kann es sein, dass Du nach dem Einloggen aufgefordert wirst, Mika zunächst freizuschalten und/oder ein Nutzerkonto einzurichten. Mehr Informationen dazu findest Du im Abschnitt "Nutzung der Mika App".

### *Mika Gebrauchsanweisung*

## **FOSANIS**

#### <span id="page-15-0"></span>**Einverständniserklärung/Datenschutz**

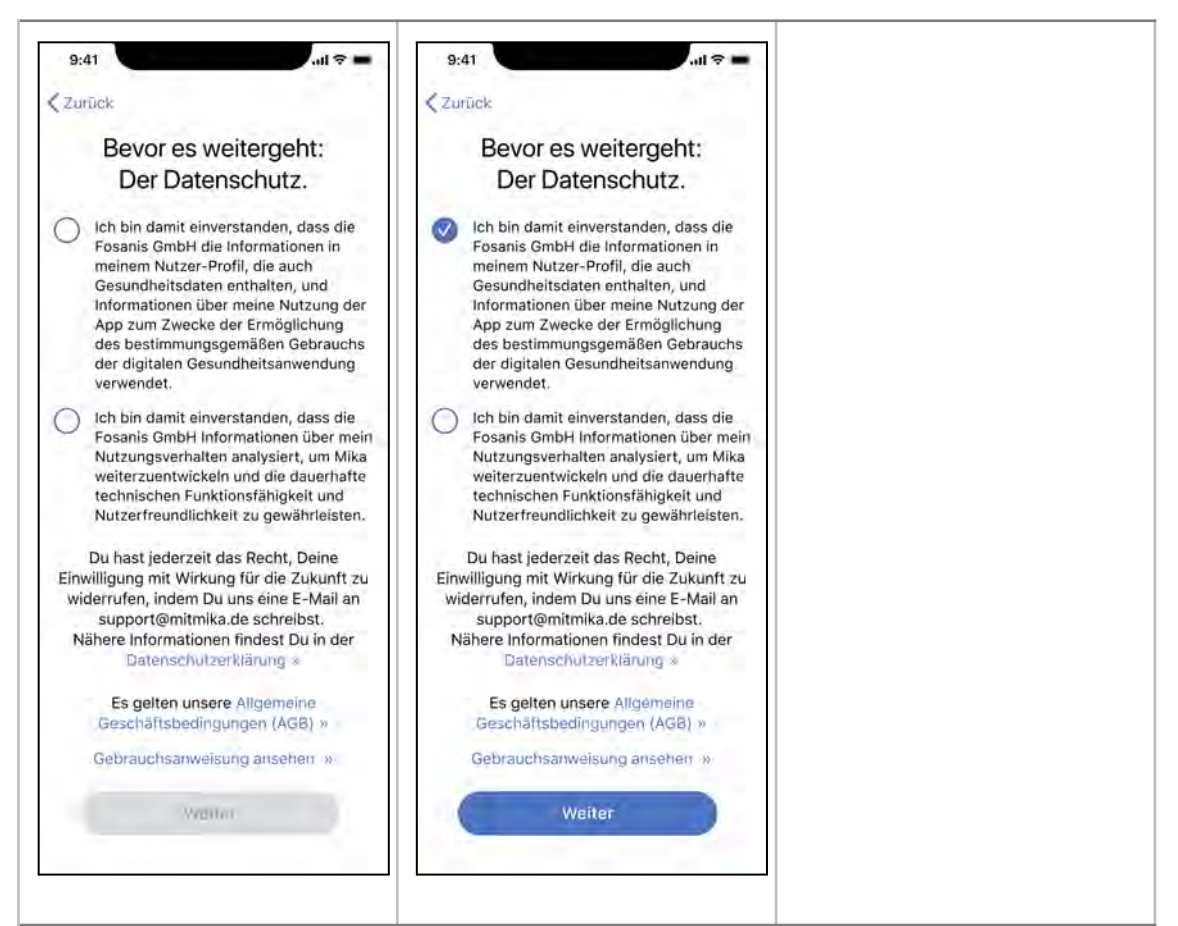

Wenn Du Mika zum ersten Mal benutzt, wirst Du gebeten, Dein Einverständnis zur Verarbeitung Deiner Daten zu geben. Die Verarbeitung Deiner Daten ist notwendig, da Mika sonst nicht funktioniert. Bitte lies Dir unsere Datenschutzerklärung und die Allgemeinen Geschäftsbedingungen (AGB) aufmerksam durch, bevor Du zustimmst. Du kannst Deine Einwilligung jederzeit widerrufen. Deine Daten liegen sicher verschlüsselt auf unseren Servern in Deutschland. Wenn Du soweit bist, tippe auf "Weiter".

#### <span id="page-16-0"></span>**Mika ausprobieren oder freischalten**

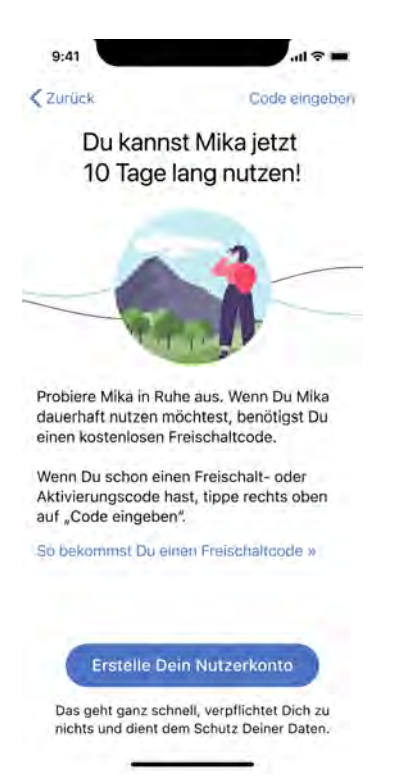

Nachdem Du der Verarbeitung Deiner Daten zugestimmt hast, kannst Du damit beginnen, Mika auszuprobieren. Du kannst Mika einmalig 10 Tage lang testen. Danach musst Du einen Freischaltcode eingeben, um Mika weiterhin verwenden zu können.

Wenn Du Mika nutzen möchtest, wirst Du im folgenden Schritt um die Einrichtung eines Nutzerkontos gebeten.

Wenn erfahren willst, wie Du einen Freischaltcode bekommen kannst, tippe auf "So bekommst Du einen Freischaltcode".

Wenn Du bereits einen Freischaltcode hast, tippe auf "Code eingeben" rechts oben. Ein Hinweis: Eventuell hast Du von Deinem Arzt einen anderen Code bekommen, zum Beispiel einen Therapie- oder Klinikcode. Je nach Code werden Dir dadurch zusätzliche Inhalte freigeschaltet, zum Beispiel im Informationsbereich "Entdecken", oder Mika stellt Dir in bestimmten Abständen medizinisch relevante Fragen, die der Beobachtung Deines Therapieverlaufs dienen. Auch diesen Code kannst Du dann eingeben.

#### <span id="page-17-0"></span>**Nutzerkonto anlegen**

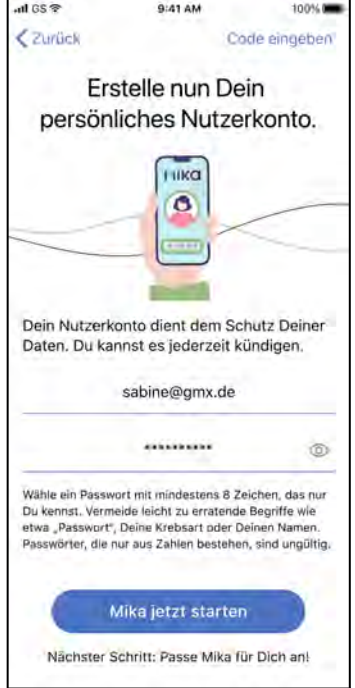

Um Mika zu nutzen, musst Du ein Nutzerkonto einrichten. Das Mika-Nutzerkonto ermöglicht es Dir, jederzeit Zugriff auf Deine sicher gespeicherten Daten zu haben. Zudem kann Mika dadurch Kontakt zu Dir aufnehmen.

Beachte: ohne Nutzerkonto hast Du keinen Zugriff mehr auf Deine Daten, wenn Du Dein Smartphone verlierst, wechselst, oder Mika löschst! Bitte verwende eine gültige E-Mail-Adresse, die Mika zur Verifizierung verwenden kann. Du bekommst eine E-Mail mit einem Bestätigungslink dorthin geschickt.

Wähle ein sicheres Passwort. Ein sicheres Passwort muss mindestens aus 8 Zeichen bestehen. Weitere Empfehlungen zu einer sicheren Passwort-Wahl findest Du im Kapitel Datenschutz und Datensicherheit.

Unmittelbar nach der Erstellung Deines Nutzerkontos wird Mika 10 Tage lang freigeschaltet. Nutze diese Zeit, um Mika in Ruhe auszuprobieren.

#### <span id="page-18-0"></span>**Freischaltcode eingeben**

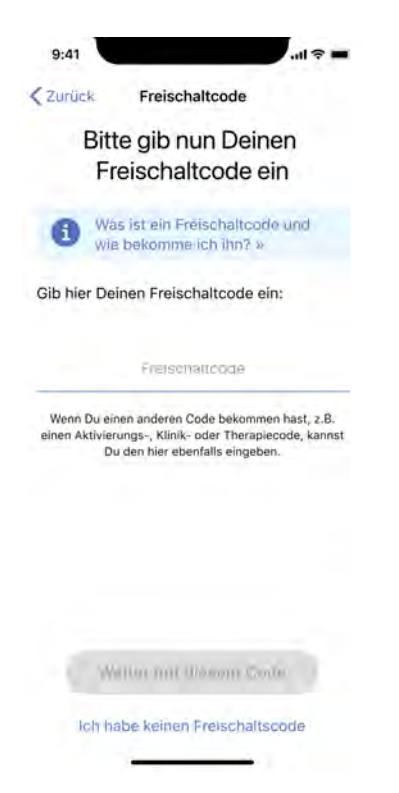

Gib hier Deinen Freischaltcode ein. Solltest Du einen anderen Code bekommen haben, zum Beispiel einen Aktivierungs-, Klinik- oder Therapecode, kannst Du ihn ebenfalls hier eingeben. Hast Du gleich beides bekommen, einen Freischaltcode und einen Therapie- oder Klinikcode von Deinem Arzt, gib bitte zunächst den Therapie- oder Klinikcode Deines Arztes ein. Weitere Codes kannst Du dann jederzeit in den Mika-Einstellungen eingeben.

#### <span id="page-19-0"></span>**Persönliche und medizinische Angaben erfassen**

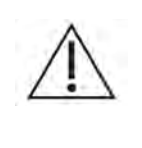

*Mach bitte korrekte Angaben, um genau die Informationen und Inhalte zu erhalten, die zu Deiner aktuellen Situation passen.*

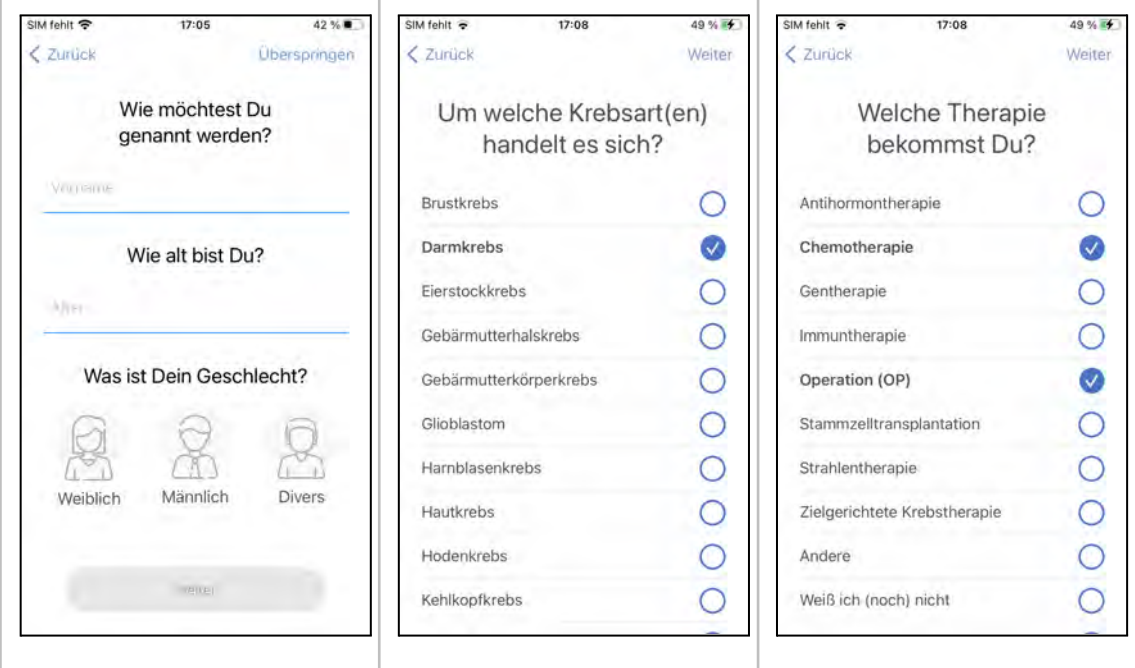

In den folgenden Schritten stellt Dir Mika einige Fragen zu Deiner Person (Name, Alter, Geschlecht), der bei Dir diagnostizierten Krebsart(en), der Phase Deiner Krebserkrankung und Deiner Therapie. Über den Button "Weiter" kommst Du jeweils auf die nächste Seite. Wenn Du etwas nicht beantworten möchtest oder kannst, tippe "Überspringen" an.

Mika verwendet Deine Angaben ausschließlich, um für Dich personalisierte, medizinische Informationen, Inhalte und Empfehlungen zusammenzustellen.

Wenn Du diese Angaben zunächst nicht machen willst, ist das auch in Ordnung. Du kannst sie jederzeit in den App-Einstellungen ändern oder ergänzen.

### <span id="page-20-0"></span>**Erster Check-Up**

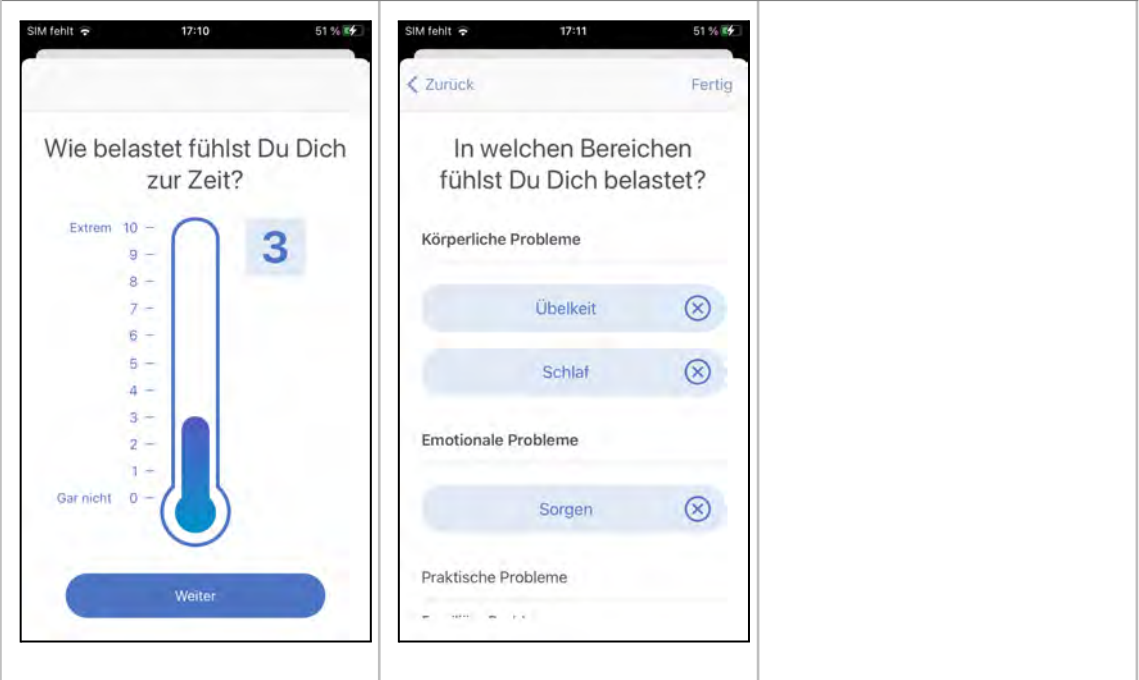

Du hast während der ersten Einrichtung von Mika die Möglichkeit, einen ersten Teil-Check-Up durchzuführen. Dabei fragt Dich Mika nach Deinem aktuellen Befinden, beziehungsweise nach Deinem Belastungsgefühl. Wie genau der Check-Up funktioniert, ist im Kapitel [Check-Up](#page-22-1) detailliert erklärt.

#### <span id="page-21-0"></span>**Grundaufbau und Funktionen von Mika**

Nach der Ersteinrichtung hast Du Zugriff auf alle Bereiche von Mika.

Mika ist in vier Hauptbereiche unterteilt, die jederzeit über die untere Navigationsleiste (Tab Bar) erreicht werden können. Die folgenden Abbildungen können je nach Mika-Version und Betriebssystem von der Darstellung auf Deinem Endgerät abweichen.

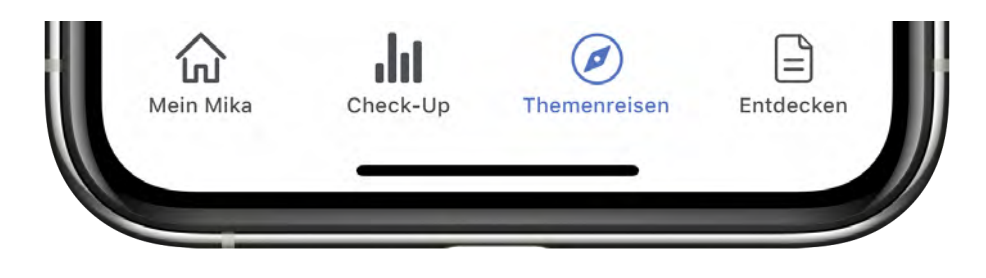

Abb.: Mika Navigationsleiste (Tab Bar)

**Mein Mika** ist Deine persönliche Startseite. Hier werden Dir individuelle Nachrichten, Hinweise und Anwendungstipps angezeigt.

Von hier aus gelangst Du auch in die **App-Einstellungen** (das Zahnradsymbol rechts oben auf der Startseite).

**Check-Up** ist der Bereich, in dem Du Symptome dokumentieren und Dein allgemeines Befinden protokollieren kannst. Dadurch bekommst Du einen besseren Überblick über Deinen Krankheitsverlauf. Außerdem kannst Du hier Deinen Fitnesstracker oder Deine Smartwatch mit Mika verbinden.

**Themenreisen** bieten Dir ein umfassendes Programm mit Übungen, die Dir dabei helfen, mit den seelischen und psychischen Folgen der Erkrankung umzugehen.

**Entdecken** bietet Dir Informationen, Bewegungsübungen, sowie praktische Tipps für Deinen Alltag mit Krebs. Inhalte, die für Dich besonders empfehlenswert sind, werden von Mika automatisch hervorgehoben. Im Entdecken-Bereich kannst Du auch jederzeit nach Stichworten suchen oder Lesezeichen setzen.

### <span id="page-22-0"></span>**Mein Mika**

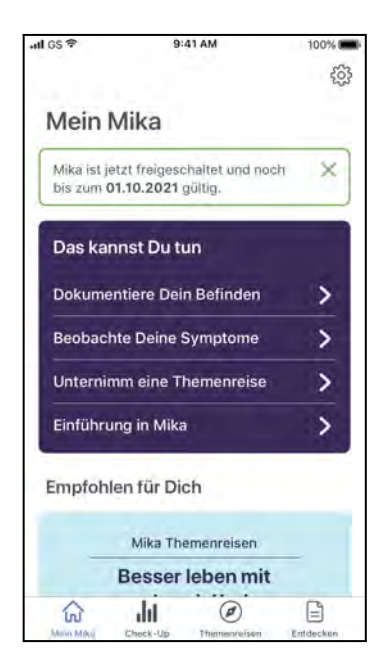

Mein Mika ist der zentrale Bereich, von dem aus Du alle Funktionen von Mika erreichen kannst. Die Zusammensetzung von Mein Mika verändert sich nach und nach und passt sich Deiner Nutzung und Deinen Interessen immer besser an.

Mein Mika ist in Abschnitte unterteilt, die sich nach und nach verändern bzw. erweitern. Im Grundzustand, also wenn Du damit anfängst, Mika zu nutzen, sind es drei Abschnitte:

Die **Das kannst Du tun**-Box gibt Dir Hinweise, welche Dinge Du in Deiner aktuellen Situation tun kannst. Im Laufe der Zeit wird sich die Zusammensetzung dieser Hinweise ändern, je nachdem, wie Du Mika benutzt.

**Empfohlen für Dich** hebt Inhalte hervor, von denen Mika meint, dass sie besonders gut für Dich geeignet wären. Dies können neue Funktionen oder Inhalte wie Themenreisen, Videos, Texte oder Übungen sein.

<span id="page-22-1"></span>**Für Dich vorgeschlagen** schließlich listet Artikel aus dem Bereich **Entdecken**, die von Mika für Dich aufgrund Deiner Angaben ausgewählt wurden. Die Zusammensetzung dieses Bereiches wird sich ebenso wie die vorgenannten Bereiche nach und nach verändern. Wenn Du etwas siehst, das Dich interessiert, tippe es einfach an! Das **Zahnrad-Symbol** rechts oben bringt Dich zu den **App-Einstellungen**.

### <span id="page-23-0"></span>**Check-Up**

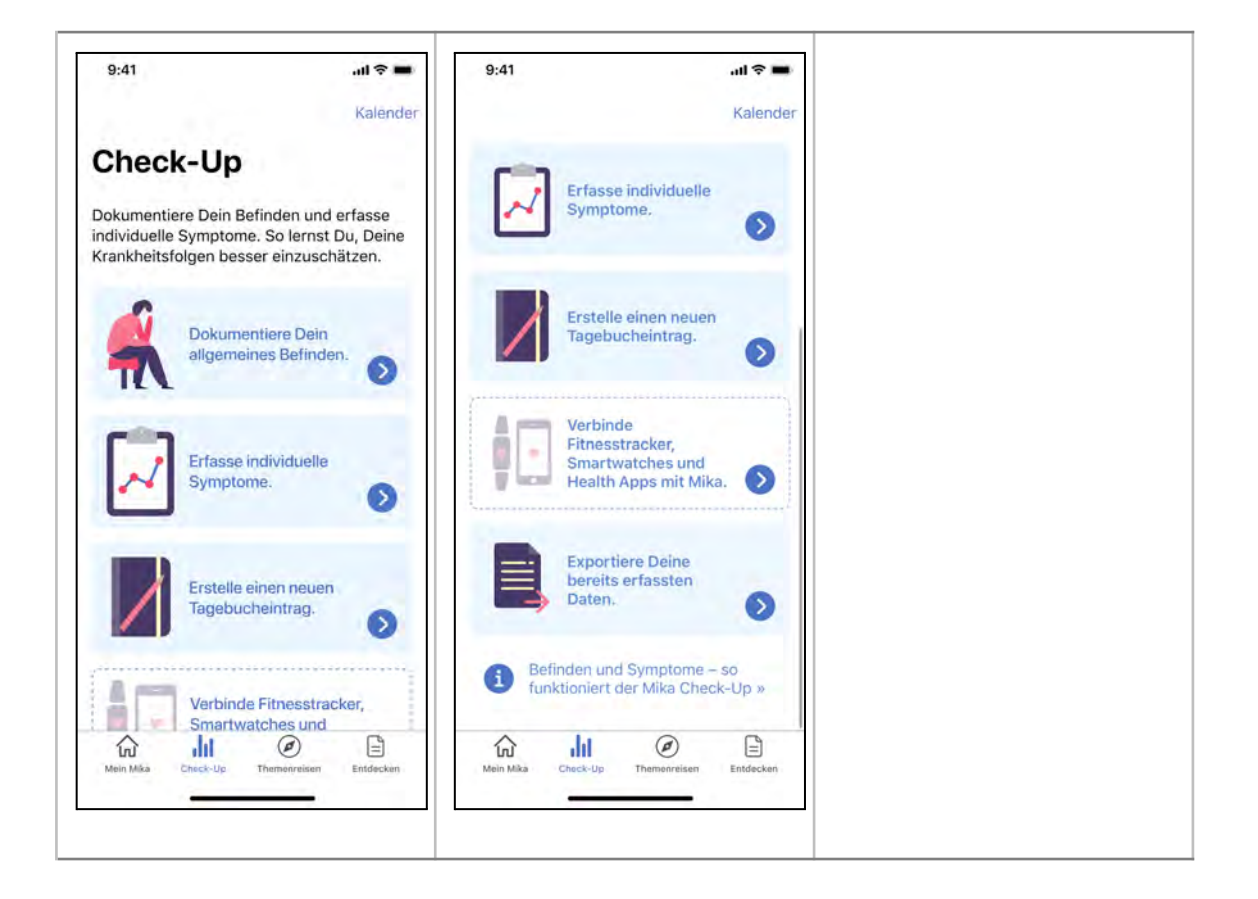

Der **Check-Up** verschafft Dir Überblick über Dein *Befinden* und Deine *Symptome*. Das regelmäßige, aktive Beobachten Deines Befindens und Deiner Symptome hilft Dir, die Folgen Deiner Erkrankung besser einzuschätzen. Zudem bieten diese Daten Deinem Behandlungsteam wertvolle Hinweise für Deine Therapie.

**Befinden** ist was Du auf die Frage "Wie geht es Dir?" antworten würdest. Bei Mika bewertest Du mit einem Thermometer, wie belastet Du Dich gerade fühlst. Geht es Dir richtig gut, spürst Du eine geringe oder sogar keine Belastung. Das Thermometer zeigt eher niedrige Werte an. Geht es Dir nicht so gut, fühlst Du Dich belastet. Das Thermometer steigt. Wenn Du Dein Befinden regelmäßig dokumentierst, bekommst Du ein gutes Gespür dafür, wann und warum es Dir besser oder schlechter geht.

*Symptome* können körperlich, seelisch oder mental sein. Im Gegensatz zum Befinden sind Symptome oft sehr viel konkreter zu benennen und zu dokumentieren. Sie sind zumeist die direkte Folge Deiner Erkrankung und der Therapie. Je nach Symptom verwendet Mika unterschiedliche Skalen, die Dir helfen sollen, die Ausprägung eines Symptoms zu bewerten. Dabei gilt: Nicht jeder Mensch erlebt die selben Symptome. Wähle aus der Liste der Symptome die aus, die Du tatsächlich erlebst. Wenn ein Symptom nicht in der Liste erscheint, kannst Du es selbst ergänzen.

Auf der Startseite des Check-Ups findest Du, je nach App-Version, auch weitere Optionen:

**"Erstelle einen neuen Tagebucheintrag".** Tippst auf diese Schaltfläche, gelangst Du zum Mika-Tagebuch. Dort kannst Du Deinen Gedanken aufzeichnen und immer wieder abrufen. Details dazu findest Du im Abschnitt ["Einen Tagebucheintrag verfassen"](#page-31-0)

"**Verbinde Fitnesstracker, Smartwatches und Health Apps mit Mika**". Wählst Du diese Option, so kannst Du die Daten z.B. Deines Fitnesstrackers auslesen lassen und mit Daten von Mika zusammenführen. Details dazu findest Du im Kapitel ["Andere Geräte und Dienste mit Mika](#page-33-0) [verbinden".](#page-33-0)

**"Exportiere Deine bereits erfassten Daten"** ermöglicht Dir genau das – alle bislang aufgezeichneten Daten kannst Du Dir als PDF oder in maschinenlesbarem Format exportieren lassen und so außerhalb von Mika aufbewahren oder z.B. mit Deinem Behandlungsteam teilen.

### <span id="page-25-0"></span>**Befinden-Übersicht**

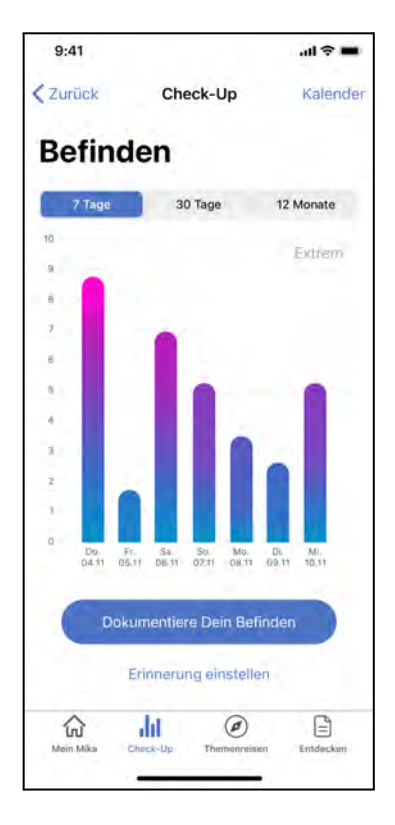

Die **Befinden-Übersichtsseite** zeigt Dir die Entwicklung Deines Befindens im Zeitverlauf. Du kannst den Zeitraum, für den Daten angezeigt werden, über den Segmentschalter verändern: Zur Auswahl stehen 7 Tage, 30 Tage und 12 Monate. Auf diese Weise kannst Du selber festlegen, welchen Zeitraum Du betrachten möchtest. Zu Beginn Deiner Mika-Nutzung wird diese Übersichtsseite vermutlich eher leer sein. Nutze den Mika Check-Up regelmäßig und Du erkennst bald den Verlauf Deines Befindens.

Übrigens kannst Du die von Dir erfassten Daten auch als PDF oder in einem maschinenlesbaren Format (nach FHIR-Standard) exportieren. Gehe dafür auf die Startseite des Bereiches Check-Up oder in die App-Einstellungen, in den Unterbereich "Daten exportieren".

#### <span id="page-26-0"></span>**Befinden erfassen**

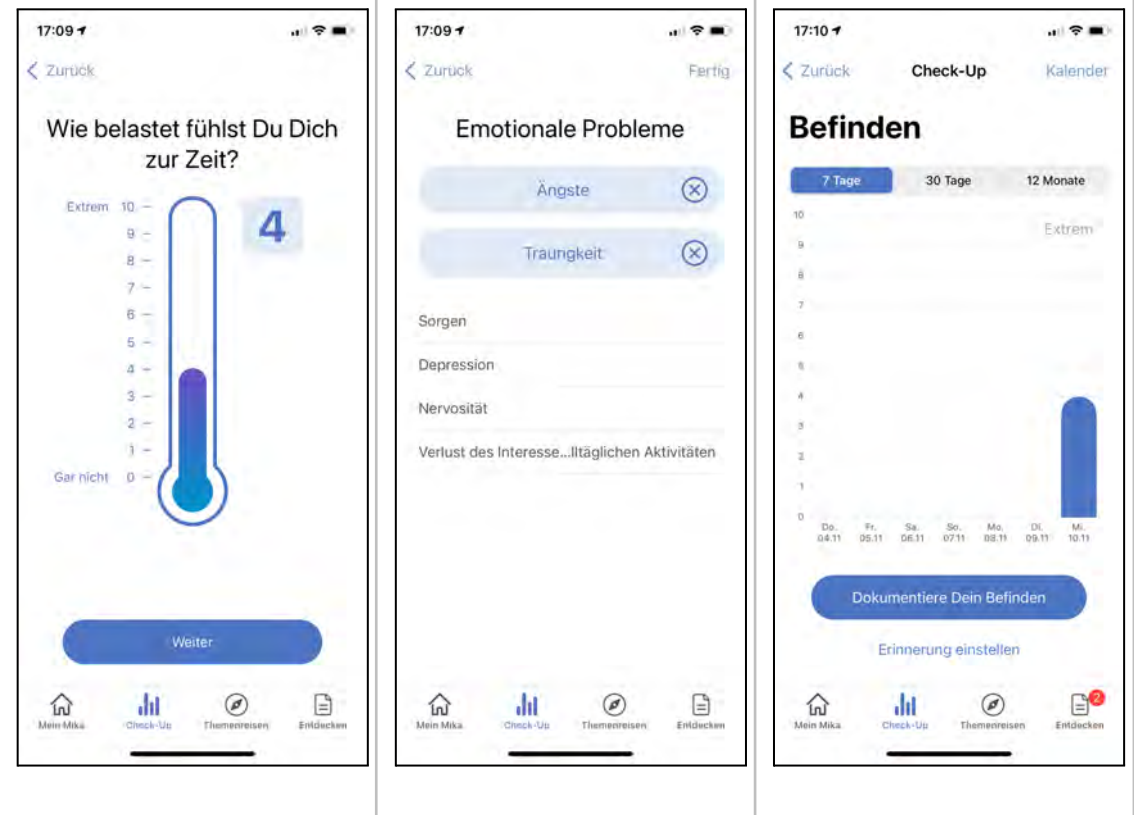

Dein **Befinden** misst Du wie mit einem Thermometer. Verschiebe die Skala innerhalb des Thermometers mit Deinem Finger. Dabei gilt: je höher der Skalenwert ist, desto stärker fühlst Du Dich belastet.

Wähle einen Wert, der der Schwere Deiner Belastung entspricht, wobei 0 gar keiner Belastung entspricht und 10 einer extremen, maximalen Belastung. Sobald Du Deinen Wert eingestellt hast, tippe auf "Weiter"

Im folgenden Schritt gibst Du dann an, in welchem/n Lebensbereich(en) Du Dich belastet fühlst.

Wähle die **Lebensbereiche** aus, die zu Deinem aktuellen Befinden beitragen. Tippe auf den jeweiligen Bereich und Du bekommst verschiedene Aspekte angezeigt, die Du bei Bedarf zusätzlich ergänzen kannst. Um Deine Auswahl zu bestätigen, tippe rechts oben auf "Fertig".

Du kannst, wenn Du möchtest, mehrere Lebensbereiche und Aspekte hinzufügen. Beachte jedoch, dass es hilfreich ist, wirklich nur die Einträge auszuwählen, die Dich auch tatsächlich gerade beschäftigen.

Bei der Erfassung Deines Befindens, bzw. Deiner aktuellen Belastung geht es darum, besser zu verstehen, welche Themenkomplexe für Dich gerade von großer Bedeutung sind. Es geht weniger um eine größtmögliche Genauigkeit, als um eine Art Temperaturmessung. Der Sinn

### *Mika Gebrauchsanweisung*

## **FOSANIS**

besteht darin, Dir im Laufe der Zeit bewusster zu machen, wann zum Beispiel körperliche und wann praktische Probleme im Mittelpunkt stehen. Auf diese Weise bekommst Du ein besseres Verständnis davon, warum Du Dich gerade so fühlst, wie Du Dich fühlst.

Ein Tipp: Sollten eindeutig körperliche Aspekte gerade im Vordergrund stehen, solltest Du gezielt Symptome dokumentieren. Wenn Du bei der Erfassung Deines Befindens körperliche Aspekte angibst, werden diese auch in die Symptomliste übernommen.

### <span id="page-28-0"></span>**Symptome-Übersicht**

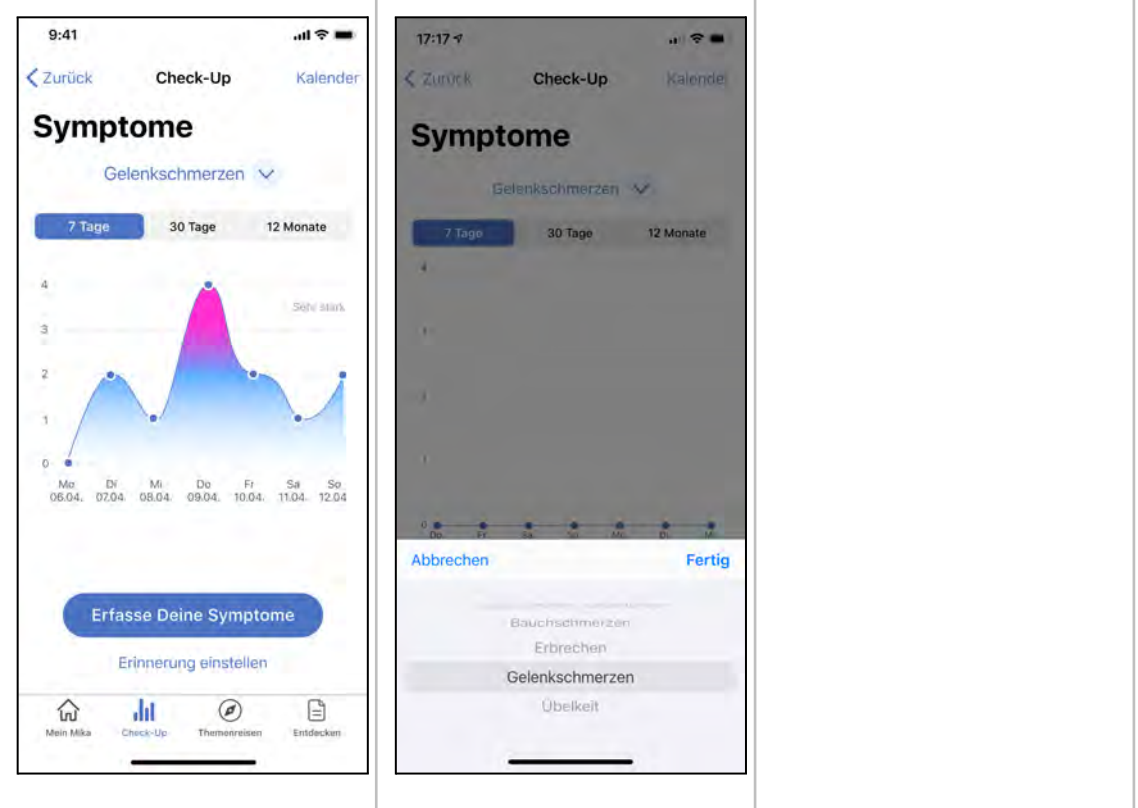

Die **Symptome-Übersicht** zeigt Dir die Entwicklung Deiner Symptome im Zeitverlauf. Du kannst den Zeitraum, für den Daten angezeigt werden sollen, über den Segmentschalter verändern: Zur Auswahl stehen 7 Tage, 30 Tage und 12 Monate. Auf diese Weise kannst Du selbst festlegen, welchen Zeitraum Du betrachten möchtest.

Um Dir den Verlauf einzelner Symptome anzusehen, tippe einfach auf den blauen Symptom-Namen. Wenn Du mehrere Symptome erfasst hast, wird Dir nun eine Liste aller erfassten Symptome angezeigt (siehe Bildschirmaufnahme auf der rechten Seite).

Tippe auf "Erfasse Deine Symptome", wenn Du bestehende oder neue Symptome dokumentieren möchtest.

Übrigens kannst Du die von Dir erfassten Daten auch als PDF oder in einem maschinenlesbaren Format (nach FHIR-Standard) exportieren. Gehe dafür auf die Startseite des Bereiches Check-Up oder in die App-Einstellungen, in den Unterbereich "Daten exportieren".

### <span id="page-29-0"></span>**Symptome dokumentieren**

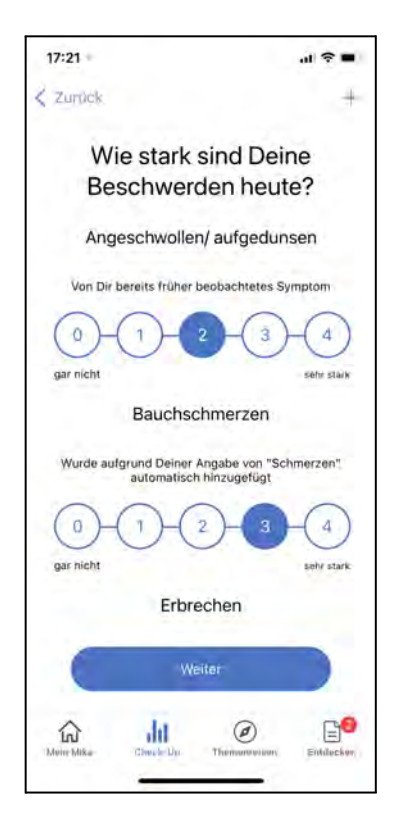

Um ein Symptom systematisch zu beobachten, empfiehlt es sich, dessen Ausprägung regelmäßig zu erfassen. Das kannst Du ganz einfach mit Mika tun.

Je nach Symptomart werden Dir unterschiedliche Skalen angezeigt, aber das Prinzip bleibt gleich: Wähle den für Dich passenden Wert oder die passende Bezeichnung durch Antippen aus. Wenn Du alle Symptome, die Du beobachten möchtest, auf diese Weise aktualisiert hast, tippe auf "Weiter".

Um ein neues Symptom Deiner Liste zu beobachtender Symptome hinzuzufügen, tippe auf das "+"-Zeichen, rechts oben.

#### <span id="page-30-0"></span>**Neue Symptome erfassen**

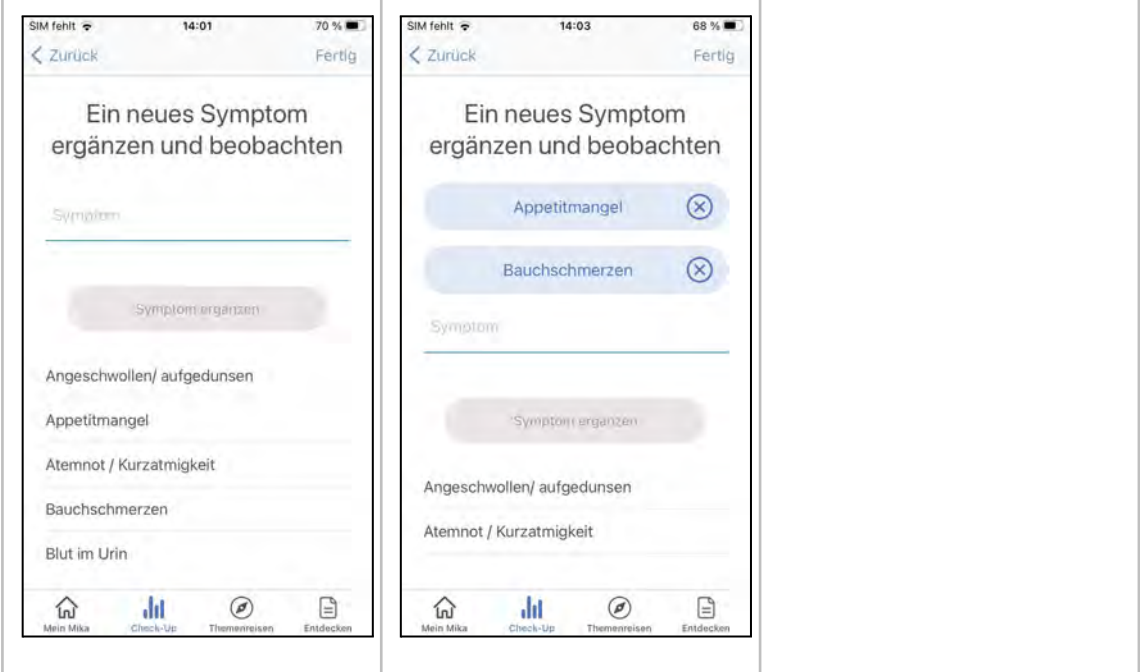

Du kannst jederzeit neue Symptome hinzufügen und Symptome, die Du nicht mehr beobachten möchtest, entfernen. Dabei hast Du hier prinzipiell diese Möglichkeiten:

- 1. Wähle eines oder mehrere Symptome aus der Standardliste der Symptome aus.
- 2. Benutze das Texteingabefeld, um gezielt nach einem Symptom zu suchen.
- 3. Benutze das Texteingabefeld, um ein Symptom, das nicht in der Liste vorhanden ist, zu ergänzen.

Um Symptome aus der Standardliste zu Deiner Beobachtungsliste hinzuzufügen, tippe sie einfach in der Liste an. Sie werden Dir dann blau hervorgehoben über der Liste angezeigt. Willst Du ein Symptom entfernen, tippe einfach auf  $\times$ .

Wenn Du fertig bist, tippe auf "Fertig" rechts oben.

Um nach einem Symptom zu suchen, tippe einfach das Textfeld an und schreib los. Nach wenigen Buchstaben wird Dir oft bereits ein passendes Symptom angezeigt. Tippe es an und es wird Deiner Liste hinzugefügt. Ist das Symptom noch nicht in Mika vorhanden, kannst Du es einfach selbst ergänzen: Tippe dann auf den Button "Symptom ergänzen".

Ein Tipp: Konzentriere Dich auf die Symptome, die Du auch tatsächlich gerade hast. Jeder Krankheits- und Therapieverlauf ist etwas anders und nur weil ein Symptom in der Standardliste auftaucht, bedeutet das nicht automatisch, dass es auch für Dich zutreffen muss.

<span id="page-31-0"></span>**Einen Tagebucheintrag verfassen**

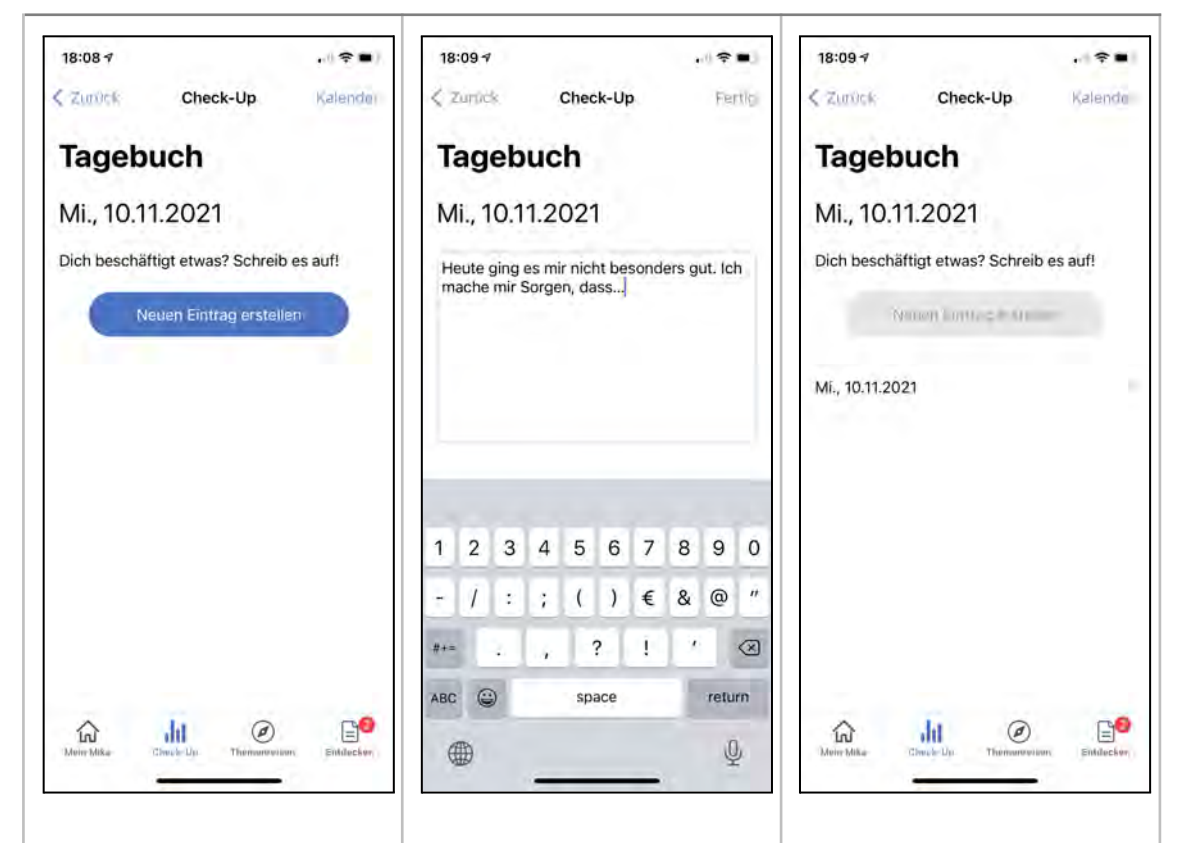

In Mika kannst Du Dein ganz persönliches Tagebuch führen. Schreibe einfach auf, was Dich gerade beschäftigt. Du kannst das Tagebuch auch dazu verwenden, zusätzliche Angaben zu Deinem Befinden oder zu Nebenwirkungen Deiner Therapie festzuhalten. So kannst Du auch noch Tage später nachvollziehen, wie sich zum Beispiel ein neues Medikament ausgewirkt hat.

Um einen Tagebucheintrag zu erstellen, tippe einfach auf der Startseite des Bereichs Check-Ups die Kachel "Einen neuen Tagebucheintrag erstellen" an. Du gelangst dann zur Übersichtsseite Deines Tagebuches. Hier sind alle bisherigen Einträge von Dir aufgelistet. Einen neuen Eintrag erstellst Du, in dem Du den blauen Button "Neuen Eintrag erstellen" antippst. Automatisch wird so ein Eintrag für den heutigen Tag angelegt. Du kannst direkt drauflosschreiben! Wenn Du fertig bist, tippe rechts oben auf "Fertig". Du siehst dann Deinen neuen Eintrag in der Übersicht. Wenn Du einen Eintrag bearbeiten bzw. ändern möchtest, tippe einfach den entsprechenden Eintrag an. Du kannst dann den Eintrag ergänzen oder auch löschen, wenn Du das möchtest. Alle Tagebucheinträge kannst Du auch über den Kalender erreichen! So kannst Du schnell nachschauen, was Dich zum Beispiel vor einigen Wochen beschäftigt hat.

### *Mika Gebrauchsanweisung*

## **FOSANIS**

#### <span id="page-32-0"></span>**Kalender**

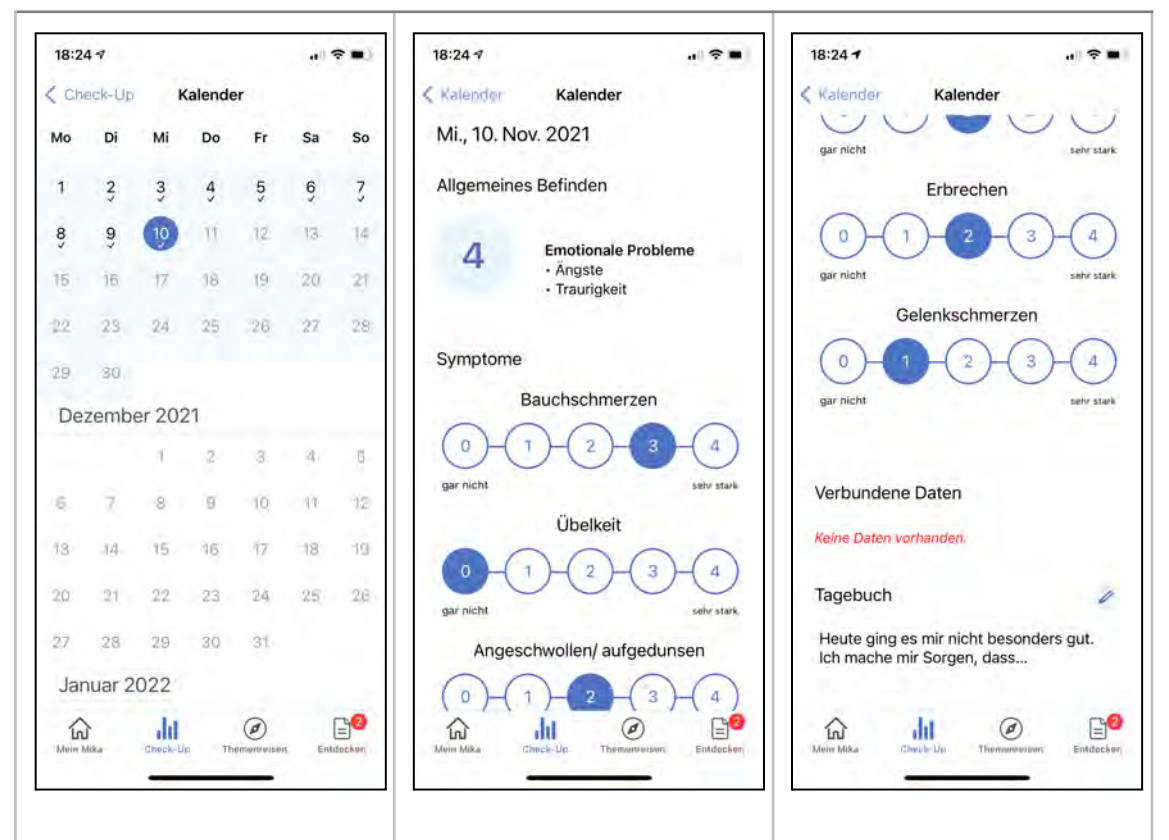

Mika verfügt über einen Kalender, den Du im Check-Up-Bereich einsehen kannst. Tippe dafür auf "Kalender" rechts oben.

Der Kalender in Mika bietet Dir eine taggenaue Übersicht über Deine bisher erfassten Daten. Häkchen in der Übersicht zeigen an, dass es für diese Tage Daten gibt. Für jeden Tage wird eine Gesamtübersicht erstellt, die Dir auf einen Blick alle erfassten Daten anzeigt:

- Deinem Befinden sowie ggf. die Aspekte, die an diesem Tag zu Deinem Befinden beitrugen
- Von Dir beobachtete Symptome
- Von Deiner Smartwatch erfasste Daten
- Den zu diesem Tag gehörigen Tagebucheintrag.

Einige Daten kannst Du auch nachträglich noch ändern. Tippe dafür auf das Stift-Symbol, das Du rechts neben der Bereichsüberschrift findest.

### <span id="page-33-0"></span>**Andere Geräte und Dienste mit Mika verbinden**

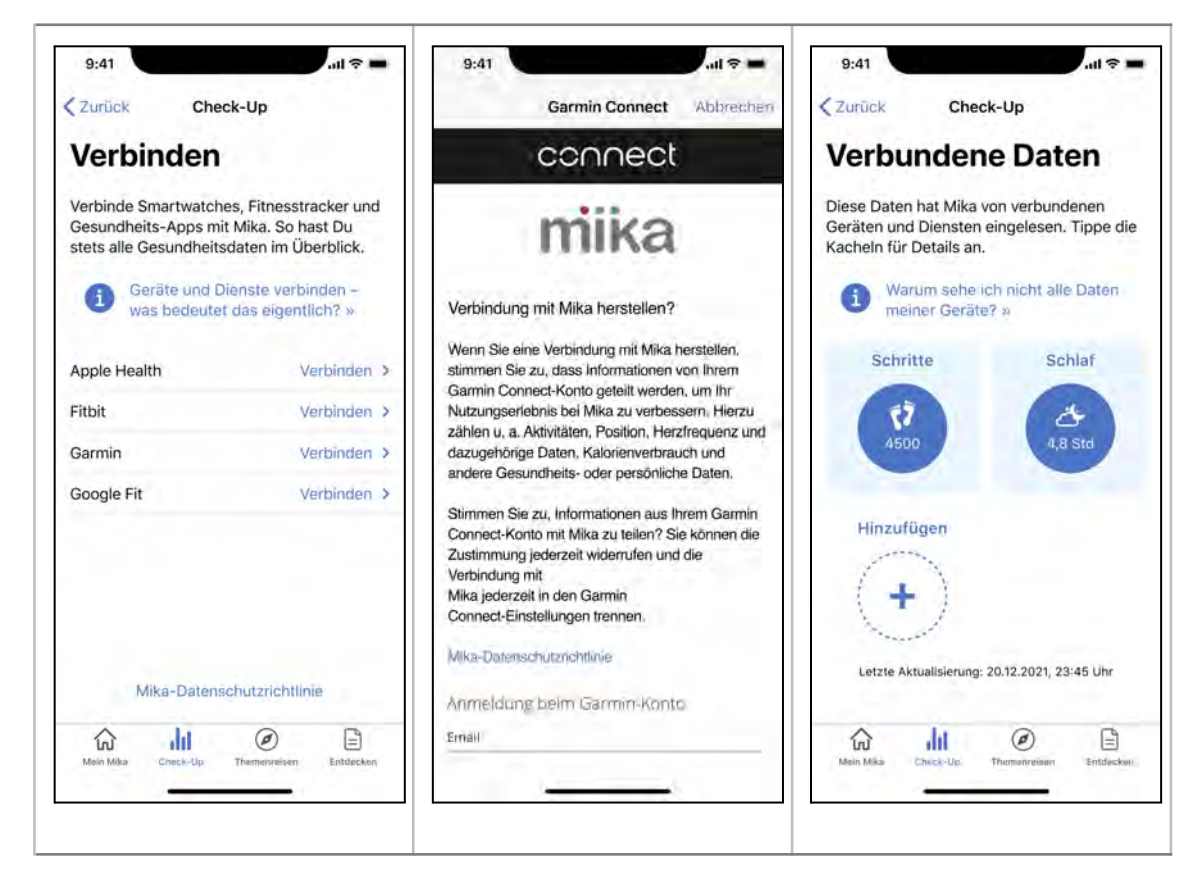

Du kannst Mika mit Deinem Fitnesstracker, Deiner Smartwatch, sowie mit anderen Gesundheitsapps verbinden. Das heißt: Du erlaubst dem jeweiligen Dienst, bestimmte, von Dir ausgewählte Daten mit Mika zu teilen. Auf diese Weise werden Werte, die Du in Mika erfasst, z.B. Symptomdaten, mit den automatisch aufgezeichneten Daten Deines verbundenen Geräts verknüpft. Dies geschieht übrigens nur einseitig – Werte, die Du in Mika erfasst hast, werden nicht an andere Geräte oder Dienste übertragen.

Das Teilen mit Mika ist besonders sinnvoll bei Daten, die etwas über Deine Aktivität aussagen, zum Beispiel die Anzahl Deiner täglichen Schritte oder die durchschnittliche Schlafdauer. Denn auf diese Weise lernt Mika Dich noch besser kennen und kann Dir zielgerichtet Inhalte anbieten.

So funktioniert es:

- 1. Tippe auf der Startseite des Check-Ups auf den Link "Verbinde Fitnesstracker, Smartwatches und Health Apps mit Mika"
- 2. Wähle in der dann angezeigten Übersicht den Hersteller Deines Gerätes, bzw. den Dienst, den Du verbinden möchtest. Wenn Dein Hersteller nicht angezeigt wird, bietet Mika die Anbindung noch nicht an. Schau immer mal wieder rein, die Liste wird stetig erweitert.

- 3. Im nächsten Schritt wirst Du aufgefordert, Dich beim Hersteller einzuloggen (beispielsweise bei Deinem Garmin-Nutzerkonto).
- 4. Wähle nun die Daten aus, die Du mit Mika teilen möchtest. Beachte hierbei: Zu Beginn der Verbindung wirst Du vermutlich noch nicht alle Daten, die erfasst wurden, auch in Mika sehen – Mika "lernt" kontinuierlich dazu und wird zu Beginn nur einfache Werte, wie z.B. die Anzahl der täglichen Schritte oder Deine durchschnittliche Schlafdauer erfassen. Nach und nach werden dann diese Daten in Mika zusammengeführt und erweitert.
- 5. Bestätige diese Auswahl und die Verbindung wird hergestellt.

Aufgrund des Synchronisierungsprozesses kann es sein, dass Du ein paar Minuten warten musst, bis Du Deine Daten in der Übersicht siehst.

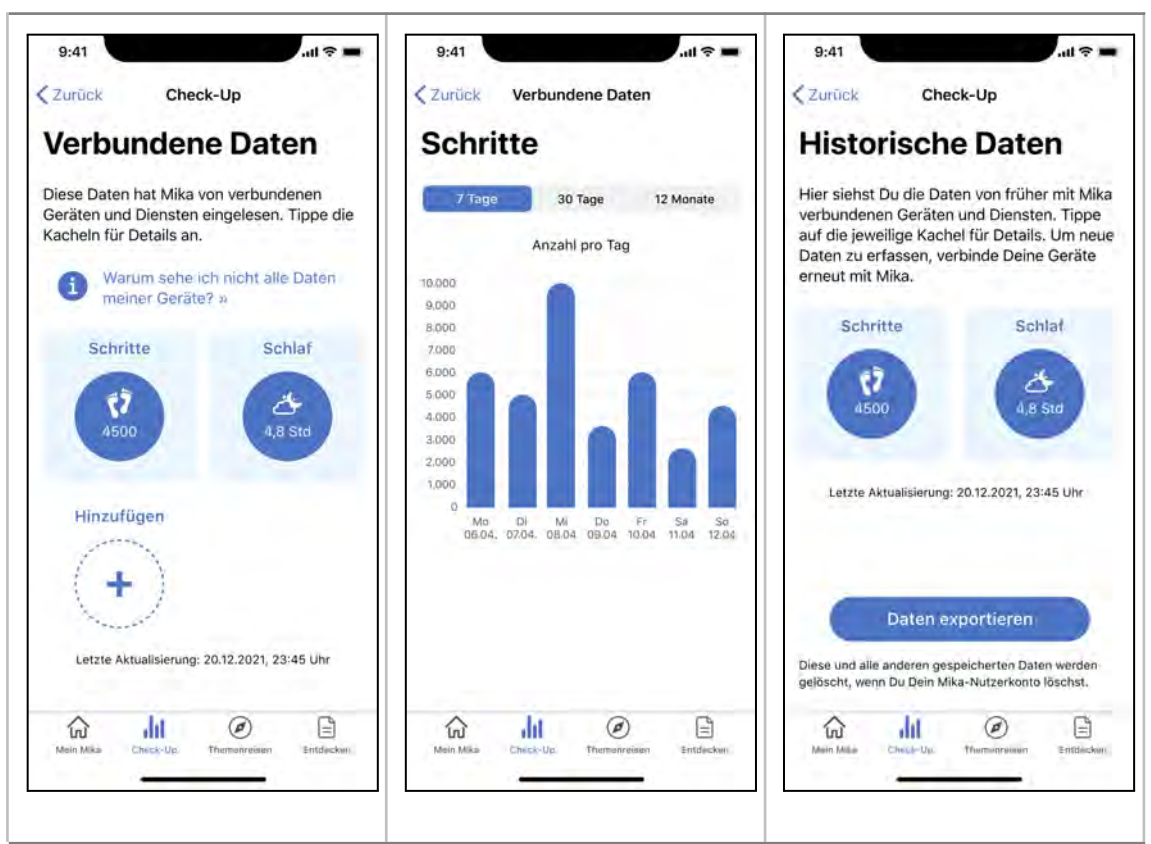

#### <span id="page-34-0"></span>Ansicht verbundener Daten

Deine verbundenen Daten kannst Du in einer neuen Übersicht betrachten. Für jede Datenkategorie, die Mika aktiv auswertet, siehst Du eine Kachel mit dem jeweils zuletzt aktualisierten Wert. Tippst Du auf eine Kachel in der Übersicht, gelangst Du zur Detailansicht. Hier kannst Du Dir den Verlauf in verschiedenen Zeiträumen anschauen.

#### <span id="page-35-0"></span>Verbundene Geräte und Dienste trennen

Du kannst die Verbindung zwischen Deinen Geräten und Mika zu jeder Zeit wieder trennen. Um dies zu tun, gehe in die Einstellungen von Mika. Unter "Verbundene Dienste" findest Du den Punkt "Verbundene Geräte und Apps verwalten". Wähle dort aus, was Du von Mika trennen möchtest.

Nach der Trennung bleiben die bisher erfassten Daten in Mika vorhanden. Du kannst sie jederzeit in der Übersicht "Historische Daten" einsehen. Diese Ansicht erreichst Du von der Check-Up-Startseite. Deine Daten bleiben solange in Mika, bis Du Dein Nutzerkonto löschst. Wenn Du möchtest, kannst Du Deine erfassten Daten jederzeit exportieren und so in anderen Anwendungen verwenden.

#### <span id="page-35-1"></span>Hinweise zum Thema Datenschutz

Damit Mika Deine Gerätedaten erfassen und interpretieren kann, müssen sie zunächst in ein Format übersetzt werden, das Mika versteht. Das passiert ganz automatisch über einen Dienst namens Thryve, mit dem wir zusammenarbeiten. Dieser Dienst ist sowas wie die Brücke zwischen Deinem Fitnesstracker und Mika. Da beide miteinander kommunizieren, gilt: Der Anbieter Deines Gerätes erfährt, dass du Mika benutzt. Mika weiß, welches Gerät Du benutzt. Der Anbieter Deines Gerätes hat jedoch niemals Zugriff auf Deine Mika-Daten (Symptome, Befinden, Fortschritte usw.). Was Du in Mika machst, bleibt in Mika.

### *Mika Gebrauchsanweisung*

## **FOSANIS**

#### <span id="page-36-0"></span>**Themenreisen**

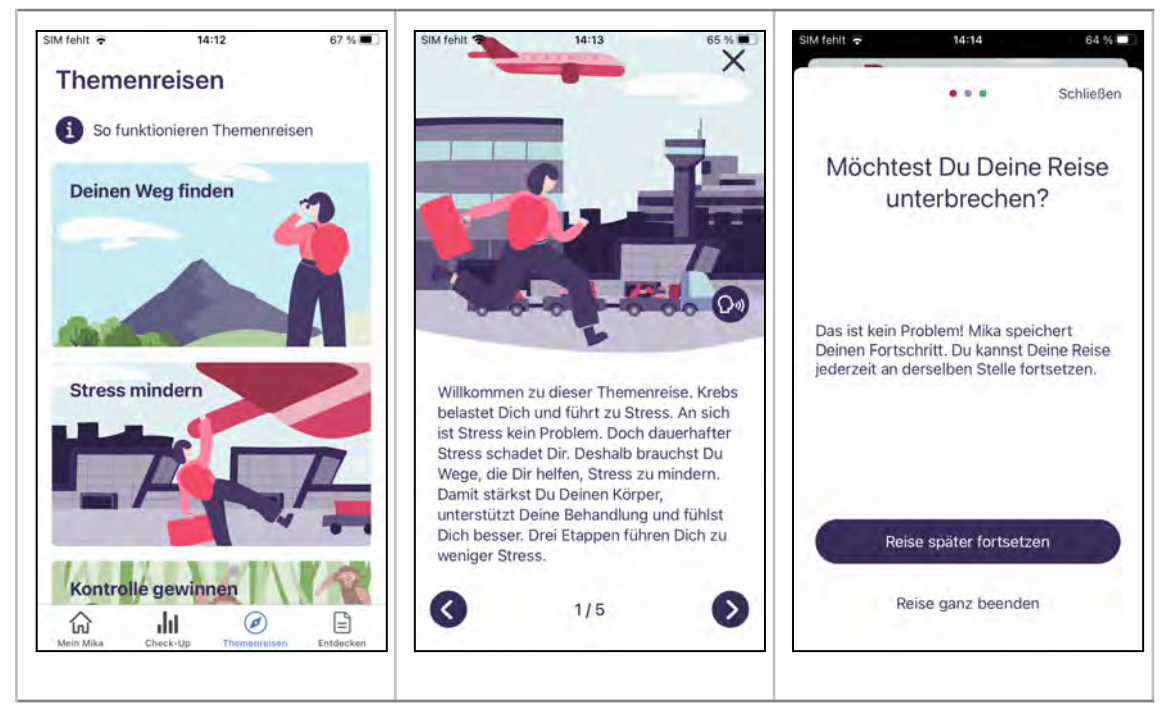

Die Themenreisen von Mika unterstützen Dich darin, mit den seelischen und körperlichen Folgen Deiner Krankheit besser umzugehen. Sie wurden auf wissenschaftlicher Grundlage und in enger Zusammenarbeit mit Experten entwickelt.

Die **Themenreisenliste** zeigt Dir an, welche Themen gerade verfügbar sind. Diese Liste wird immer wieder erweitert und kann auch spezielle, therapiebezogene Themenreisen beinhalten, die nicht für jeden Nutzer gleichermaßen relevant und sichtbar sind.

Jede Themenreise widmet sich einem Schwerpunktthema. Such Dir aus, was Dich interessiert und begib Dich auf einen interessanten und lehrreichen Pfad. Tippe einfach die entsprechende Kachel an.

Eine Themenreise besteht aus verschiedenen Übungen und Denkanstößen, die in Etappen gruppiert sind. Da diese Etappen aufeinander aufbauen, empfiehlt es sich, eine Reise komplett in der vorgegebenen Reihenfolge zu bearbeiten – so hast Du wirklich am meisten davon.

### <span id="page-37-0"></span>**Grundaufbau einer Themenreise**

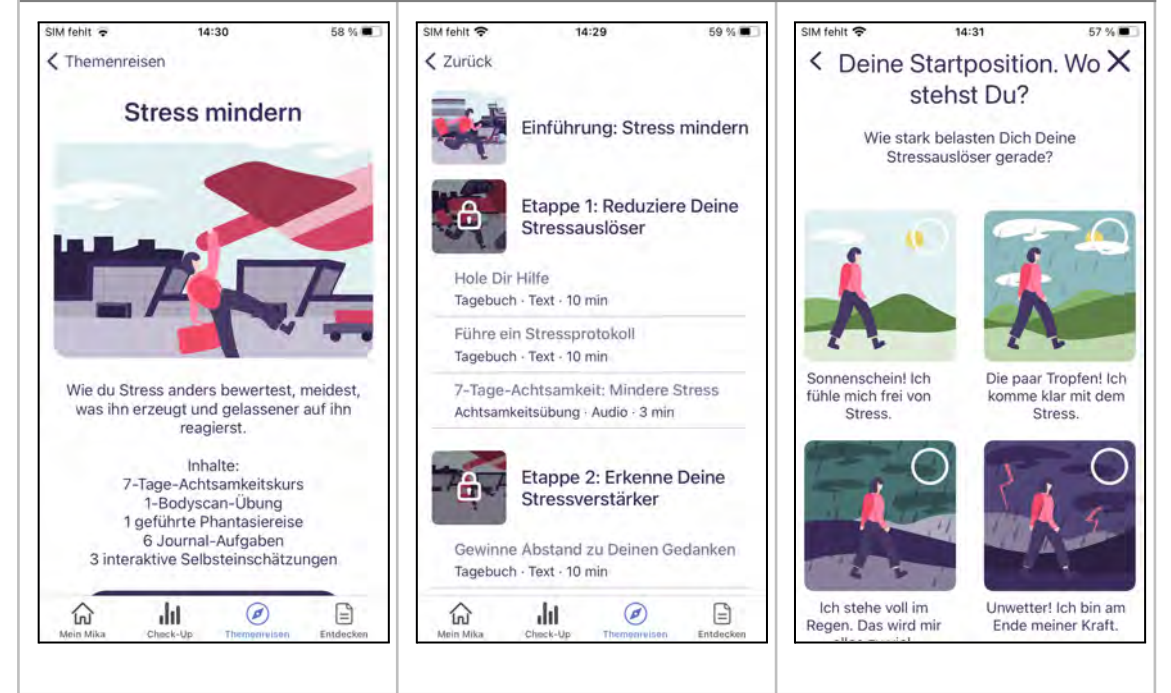

Jede Themenreise folgt einem klaren Aufbau, der es Dir erleichtern soll, auch komplexere Themen sinnvoll und in Deiner eigenen Geschwindigkeit zu bearbeiten:

Eine Reise besteht aus **Etappen**, die bestimmte Übungen umfassen und eine Sinneinheit bilden. Du kannst Dir das wie ein Kapitel in einem Buch vorstellen. Du wirst automatisch von Etappe zu Etappe geführt.

Jede Etappe beginnt mit einer **kurzen Einführung** in das folgende Thema. Darin erfährst Du, worum es geht und was auf Dich zukommt.

Dem schließt sich eine **Selbsteinschätzung** an. Diese Selbsteinschätzung soll Dir dabei helfen, Dir klar zu machen, wo Du gerade stehst und was ein gutes, erreichbares Ziel für Dich sein könnte.

Darauf folgen unterschiedliche **Übungen**, mit denen Du Dir das aktuelle Thema erschließt. Dazu gehören:

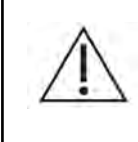

*Bitte beachte den Abschnitt "Kontraindikationen und Ausschlüsse" bevor diesen Bereich der App nutzt.*

- **Achtsamkeitsübungen**, die darauf abzielen, Dein Körpergefühl und Dein Bewusstsein zu fokussieren. Dabei handelt es sich um Audio-Beiträge. Du findest sie in einigen Themenreisen als wiederkehrende, täglich zu absolvierende Kursübungen.
- **Bewegungsübungen** in Form von Videos, die der Kräftigung Deines Körpers dienen. Der Schwierigkeitsgrad dieser Übungen kann von Dir gezielt beeinflusst werden.
- **Entspannungsübungen**, die Dir dabei helfen, zu innerer Ruhe zu finden. Dies sind längere Audio-Stücke, die Dir zum Beispiel beim Einschlafen helfen können.
- **Tagebuch-/Journalübungen**, die Dir die Möglichkeit bieten, gezielt über Herausforderungen zu reflektieren und das Gedankenchaos zu ordnen. Dabei handelt es sich um geführte Schreibaufgaben, die Du für Dich alleine absolvierst.
- **Erklär- bzw. Informationsbeiträge**, die Dir wertvolles Hintergrundwissen vermitteln. Das können Videos, Schaubilder oder Texte sein, mit denen Du etwas über Dich und Deine Erkrankung, bzw. deren Folgen, lernen kannst.

Viele Themenreisen beinhalten darüber hinaus einen mehrtägigen Kurs mit Übungen, die Du am besten täglich wiederholst. Das können Achtsamkeitsübungen oder auch Bewegungsübungen sein. Egal, wie lange Du Dich mit den Inhalten einer Themenreise beschäftigen möchtest – Du profitierst sehr davon, wenn Du die Kursübungen tatsächlich regelmäßig machst. So können sie ein wertvoller Bestandteil Deines Alltags werden und ihre Wirkung voll entfalten.

Du kannst natürlich auch erstmal verschiedene Reisen ausprobieren bis Du eine findest, die Du komplett bearbeiten möchtest. Und: Du kannst jede Reise zu jeder Zeit unterbrechen und zu einem späteren Zeitpunkt fortsetzen.

### <span id="page-39-0"></span>**Entdecken**

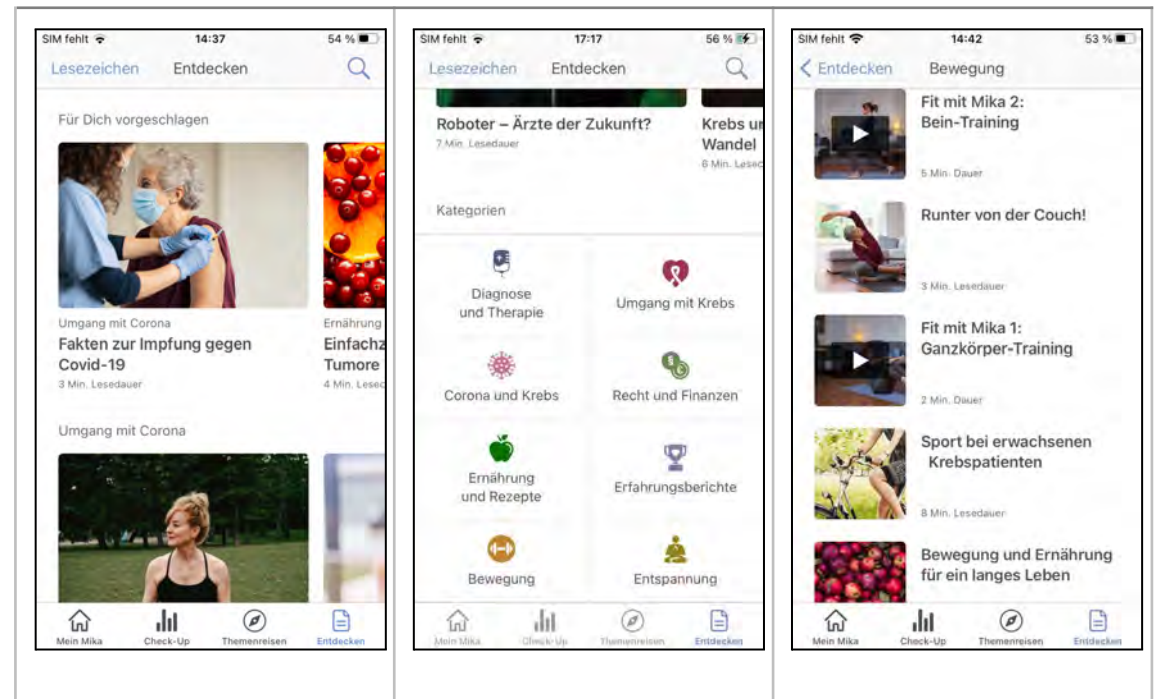

Der Bereich "Entdecken" bietet Dir eine Vielfalt an interessanten Artikeln, Videos und Übungen. Die Zusammenstellung dieser Inhalte passt sich Deinen Bedürfnissen und Interessen nach und nach an.

Die **Übersichtsseite** für den Bereich Entdecken ist einfach und klar aufgebaut:

Im Kopfbereich findest Du Lesezeichen und die Suchfunktion (mehr dazu siehe weiter unten). Dann folgen die Artikel-Einstiege, die als Bildkacheln in scrollbaren (verschiebbaren) Streifen angeordnet sind.

"Für Dich vorgeschlagen" ist genau das – Artikel, die Mika auf Grundlage Deiner Daten für Dich hervorgehoben hat. Je nachdem, wie Du Mika nutzt und wie sich Deine Therapie entwickelt, werden Dir andere Vorschläge unterbreitet.

Darunter findest Du dann viele weitere Artikel, vorsortiert in Kategorien.

Am Ende der Übersichtsseite findest Du dann noch einmal alle Artikel-Kategorien in der Übersicht. Tippe die Kategorie an, die Dich interessiert und Du gelangst auf eine Folgeseite, auf der alle Artikel, die zu dieser Kategorie gehören, aufgelistet werden.

#### <span id="page-40-0"></span>**Lesezeichen und Suche**

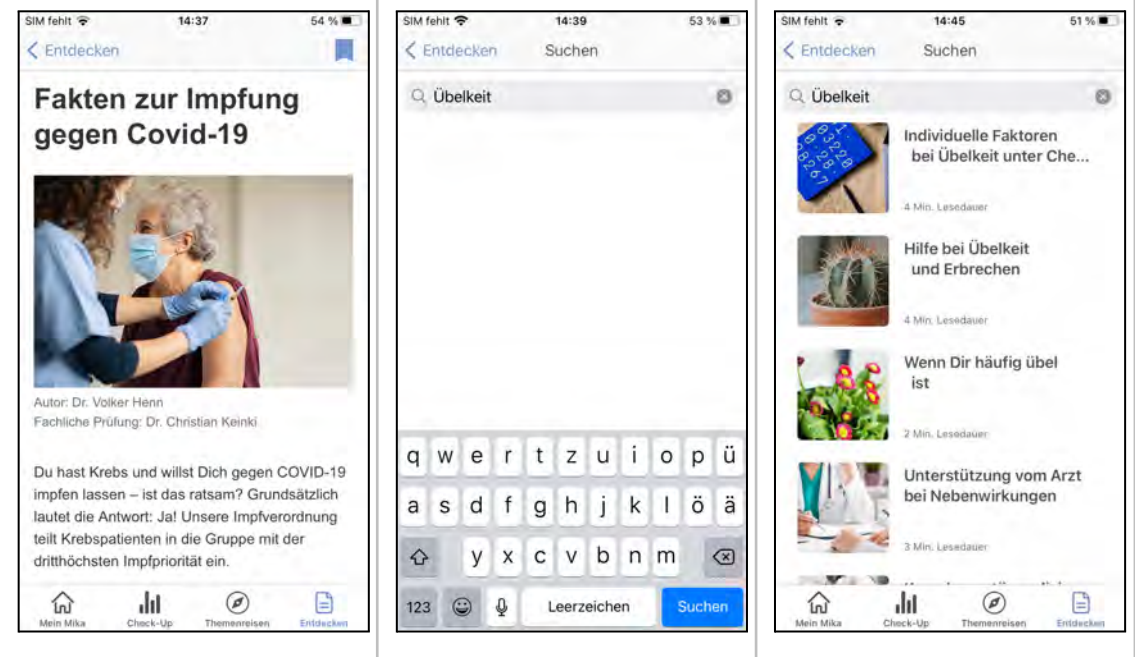

Die Lesezeichen sind der Ort für Deine gespeicherten Artikel. Jeder Artikel hat ein Lesezeichensymbol im Seitenkopf. Wenn Du dieses Symbol antippst, erscheint der Artikel hier in der Lesezeichenliste. Um zur Lesezeichenliste zu gelangen, tippe einfach auf "Lesezeichen", links oben im Seitenkopf der Entdecken-Übersichtsseite.

Wenn Du weißt, was Dich interessiert, kannst Du auch gezielt nach Stichworten suchen. Tippe einfach auf das Lupen-Symbol rechts oben auf der Entdecken-Übersichtsseite und Du kannst Deinen Suchbegriff eingeben.

### *Mika Gebrauchsanweisung*

## **FOSANIS**

#### <span id="page-41-0"></span>**Artikel**

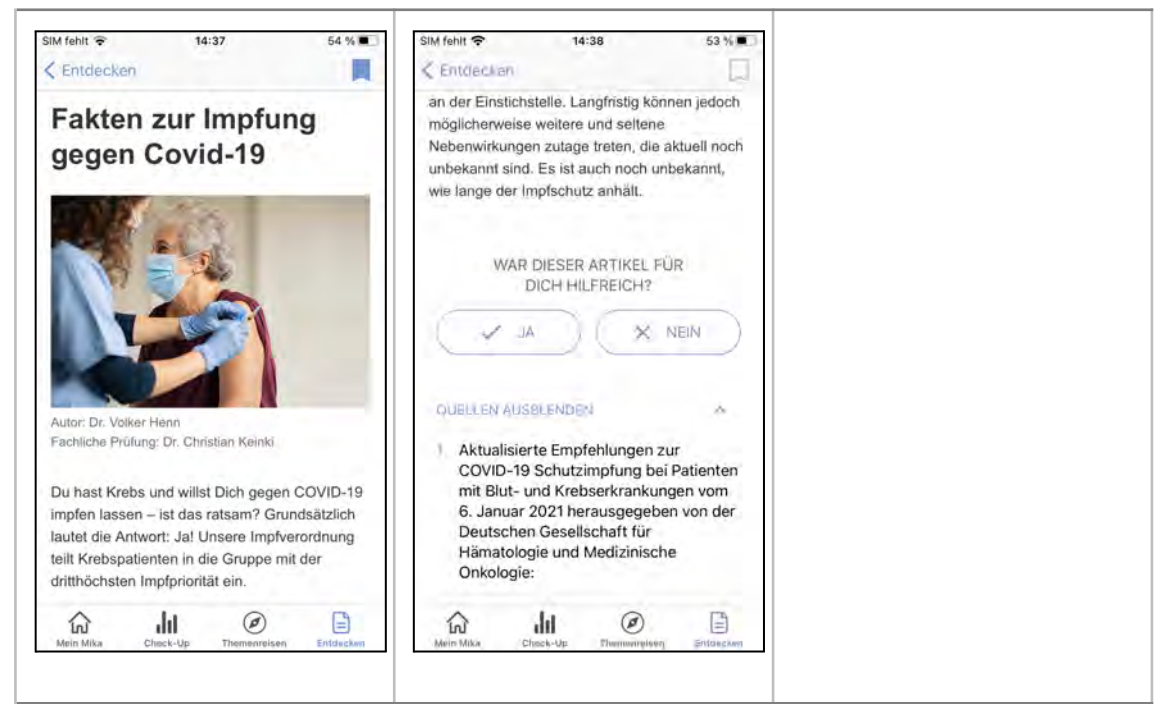

Ein Artikel kann bei Mika ein Text oder auch ein Video sein. Dabei gilt: Jeder Artikel wurde von unabhängigen Experten fachlich geprüft. Wenn Du im Detail nachschauen möchtest, auf welcher Grundlage ein Artikel basiert, kannst Du das mit der Verknüpfung "Quellen anzeigen", die sich unter dem eigentlichen Artikeltext befindet, tun.

Wenn Du Dir einen Artikel für später merken möchtest, dann füge ihn einfach Deinen Lesezeichen hinzu. Tippe auf das Lesezeichensymbol rechts oben im Kopfbereich jeder Artikelseite. Du findest den so gespeicherten Artikel dann jederzeit wieder, wenn Du auf der Entdecken-Übersichtsseite auf "Lesezeichen" tippst. Wenn Du magst, kann Du einen Artikel sehr gerne bewerten. Auf diese Weise bekommt Mika wertvolles Feedback und kann sich Deinen Bedürfnissen noch besser anpassen.

### <span id="page-42-0"></span>**App-Einstellungen**

Die App-Einstellungen erreichst Du über die Startseite Mein Mika. Tippe einfach auf das Zahnrad rechts oben. Die Einstellungen sind so etwas wie das Verwaltungszentrum von Mika. Hier kannst Du Deine persönlichen Daten ändern oder ergänzen, Einstellungen für Erinnerungen vornehmen, Deine Daten aufbereitet exportieren und vieles mehr. Die Einstellungen sind in logische Abschnitte unterteilt. Um einen Eintrag zu ändern oder zu ergänzen, tippe einfach auf die entsprechende Zeile. Auf einer Folgeseite kannst Du dann den entsprechenden Eintrag vornehmen.

#### **Mika freischalten**

In diesem Abschnitt kannst Du Deinen Freischaltcode eingeben, Dich über den Bezug eines Codes informieren und häufig gestellte Fragen (FAQ) einsehen.

#### **Persönliche Daten**

Hier kannst Du persönliche Angaben machen. Wenn Du einen Namen angibst, wird Mika diesen verwenden, um mit Dir zu kommunizieren. Die Angaben zu Alter und Geschlecht haben Einfluss auf Empfehlungen, die Dir Mika unterbreitet.

#### **Medizinische Angaben**

Da sich insbesondere Deine medizinischen Angaben im Laufe der Zeit verändern können, ist es wichtig, dass Du diese auch in Mika aktualisierst. Dadurch bleibt gewährleistet, dass Mika auf der richtigen Datengrundlage arbeitet.

#### **Erkrankung**

Hier trägst Du die bei Dir diagnostizierte Krebsart ein - sollte Deine Krebsart nicht aufgeführt sein, wähle "Andere Art der Krebserkrankung" aus. Du kannst auch mehrere Krebsarten angeben.

#### **Status**

Der Status gibt an, wo Du Dich gerade befindest: gerade die Diagnose bekommen, aktuell in Behandlung oder bereits nach der Behandlung.

#### **Therapie**

Die Therapieart wird sich eventuell ebenfalls ändern. Stelle hier ein, welche Therapieart(en) gerade bei Dir angewendet werden.

#### **Mitteilungen**

Mitteilungen umfassen Ankündigungen von neuen Funktionen und inhaltlichen Verbesserungen ebenso, wie für Dich angepasste Tipps und Hinweise.

#### **Mitteilungen verwalten**

Mitteilungen von Mika kannst Du hier einstellen. Du kannst Mitteilungen jederzeit zulassen oder abstellen. Je nach verwendetem System (Android oder iOS) kann es sein, dass Du in die zentralen Einstellungen Deines Gerätes geschickt wirst, wenn Du Mitteilungen an- oder abstellst.

#### **Erinnerungen**

Im Abschnitt Erinnerungen kannst Du für verschiedene Aspekte von Mika automatische Erinnerungen setzen. Zum Beispiel für wiederkehrende Kursübungen oder für die regelmäßige Dokumentation von Symptomen und Befinden.

#### **Erinnerungen verwalten**

Gesetzte Erinnerungen werden hier zentral verwaltet. So siehst Du auf einem Blick, welche Erinnerungen aktiv sind und kannst sie bei Bedarf ein- oder ausschalten. Hast Du noch keine Erinnerungen gesetzt, kannst Du hier direkt Erinnerungen für Symptome und Befinden einstellen, ohne dafür extra in die entsprechenden Bereiche von Mika gehen zu müssen.

#### **Nutzerkonto**

Hier werden Dir Deine in Deinem Nutzerkonto hinterlegten Daten angezeigt.

#### **Verbundene Dienste**

Hier verwaltest Du Deine mit Mika verbundenen Geräte, wie z.B. Fitnesstracker oder Smartwatches. Du kannst hier Verbindungen ergänzen oder trennen, sowie die von diesen Geräten in Mika gespeicherten Daten exportieren.

#### **Daten exportieren**

Hier kannst Du Deine medizinischen Daten (Befinden, Symptome sowie Krebsart, Status, Therapieart) als PDF oder in machinenlesbarer Form (als JSON-Datei, gemäß FHIR-Standard) exportieren. Du kannst den Umfang und den zu exportierenden Zeitraum einstellen. In der Standardeinstellung werden alle Daten exportiert.

#### **Alle Daten löschen**

Wenn Du Mika nicht mehr benutzen möchtest, kannst Du Dein Nutzerkonto und alle Daten löschen.

Bitte beachte: **Dieser Schritt kann nicht rückgängig gemach**t werden. Wenn Du Deine Daten exportieren möchtest, musst Du das unbedingt vorher tun.

#### **Rechtliche Informationen**

Hier findest Du u.a. die Allgemeinen Geschäftsbedingungen (AGB) und die Datenschutzerklärung von Mika. Bitte lies Dir diese Texte aufmerksam durch.

#### **Technisches**

Dieser Abschnitt widmet sich einigen technischen Aspekten zur Sicherstellung der Produktqualität.

#### **App Nutzung tracken**

Wir werten die Nutzung von Mika aus, um zu gewährleisten, dass alles ordnungsgemäß funktioniert und Du die optimale Nutzererfahrung erhältst. Wenn Du das nicht möchtest, stelle den Schalter auf aus.

#### **Crash Reporting**

Sollte mal etwas schief gehen und Mika abstürzen, wird ein sogenannter "Crash Report" erstellt. Dieser technische Report hilft uns herauszufinden, ob und wo eventuell ein technisches Problem vorliegen könnte. Wenn Du das nicht möchtest, stelle den Schalter auf aus.

#### **App-Version**

Mika wird fortlaufend weiterentwickelt und aktualisiert. Welche Versionsnummer Du hast, kannst Du hier ablesen. Ein Tipp: Stelle Dein Gerät so ein, dass Mika automatisch im Hintergrund aktualisiert wird. So kannst Du sicher sein, immer die aktuellste Version zu verwenden.

### <span id="page-45-0"></span>**Hilfe**

Hilfe bei Fragen und Problemen zur Nutzung des Programms bekommst Du auf der Supportseite von Mika und unter der E-Mail-Adresse [support@mitmika.de](mailto:support@mitmika.de)

Bei einem ersten Vorfall wende Dich bitte an die [Fosanis GmbH](http://mitmika.de) unter der E-Mail-Adresse [support@mitmika.de](mailto:support@mitmika.de) sowie an die zuständige Zulassungsbehörde Deines Landes. Eine Auflistung findest Du hier:

[https://ec.europa.eu/health/sites/default/files/md\\_sector/docs/md\\_vigilance\\_contact\\_points.pdf](https://ec.europa.eu/health/sites/default/files/md_sector/docs/md_vigilance_contact_points.pdf)

Eine ausgedruckte Version des Dokumentes kann Dir innerhalb von 7 Kalendertagen kostenlos zugestellt werden. Kontaktiere dazu bitte [support@mitmika.de](mailto:support@mitmika.de)